# 本書的閱讀方法

本書的內容同時支援 Windows 與 Mac, 但是解説以 Windows 為主。如果你使用的是 Mac,執行按鍵操作時,請將 [Ctrl 改成 [ 第 ], [ Alt ] 改成 [ option ], [ Enter ] 改成 [ return ]。

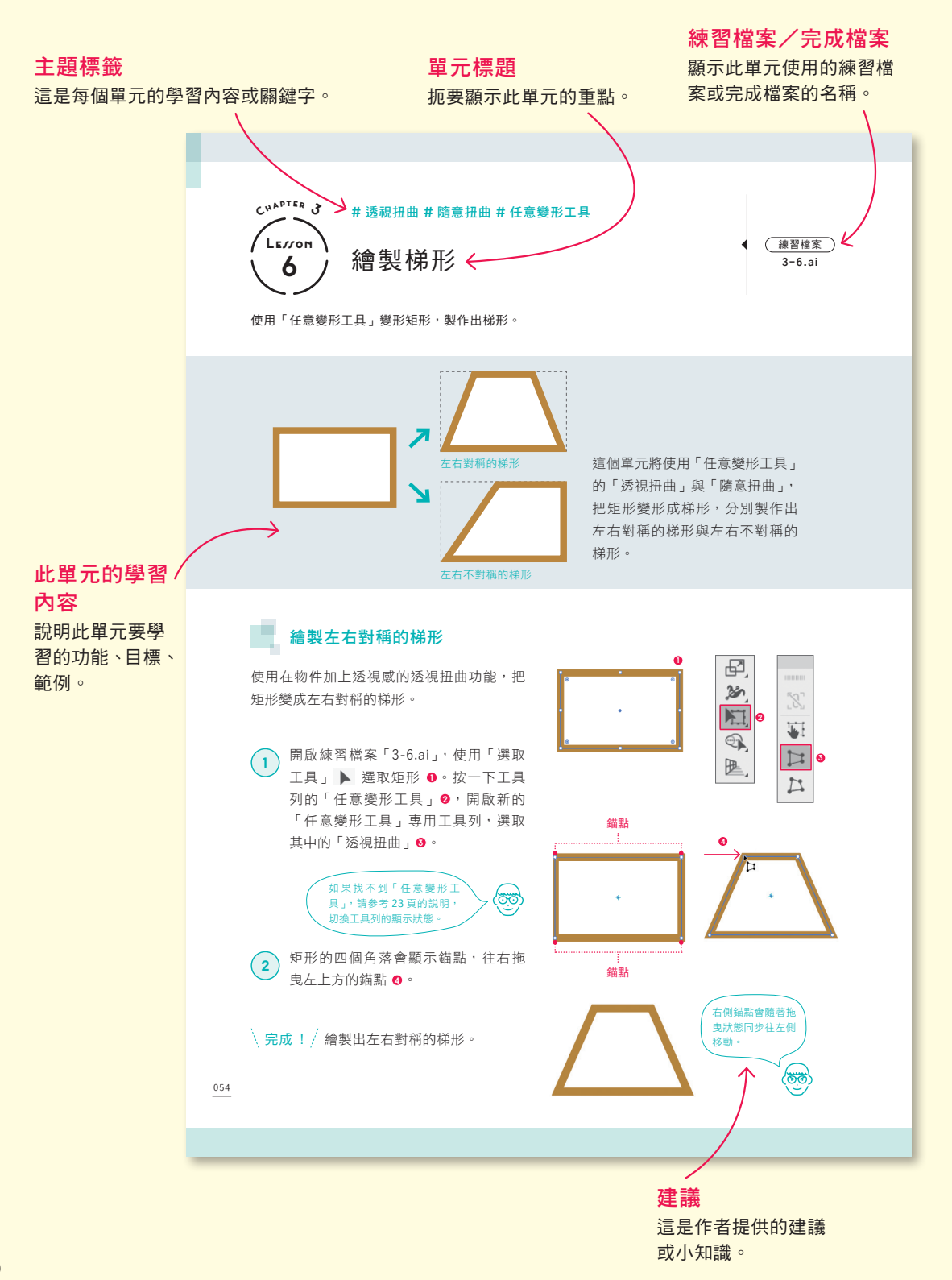

本書的內容設計,是讓讀者只需依序閱讀頁面,就能充分享受使用 Illustrator 製作圖像的 樂趣。詳盡的特色說明,即使是初學者也可以順利操作,有經驗的人也能滿意。

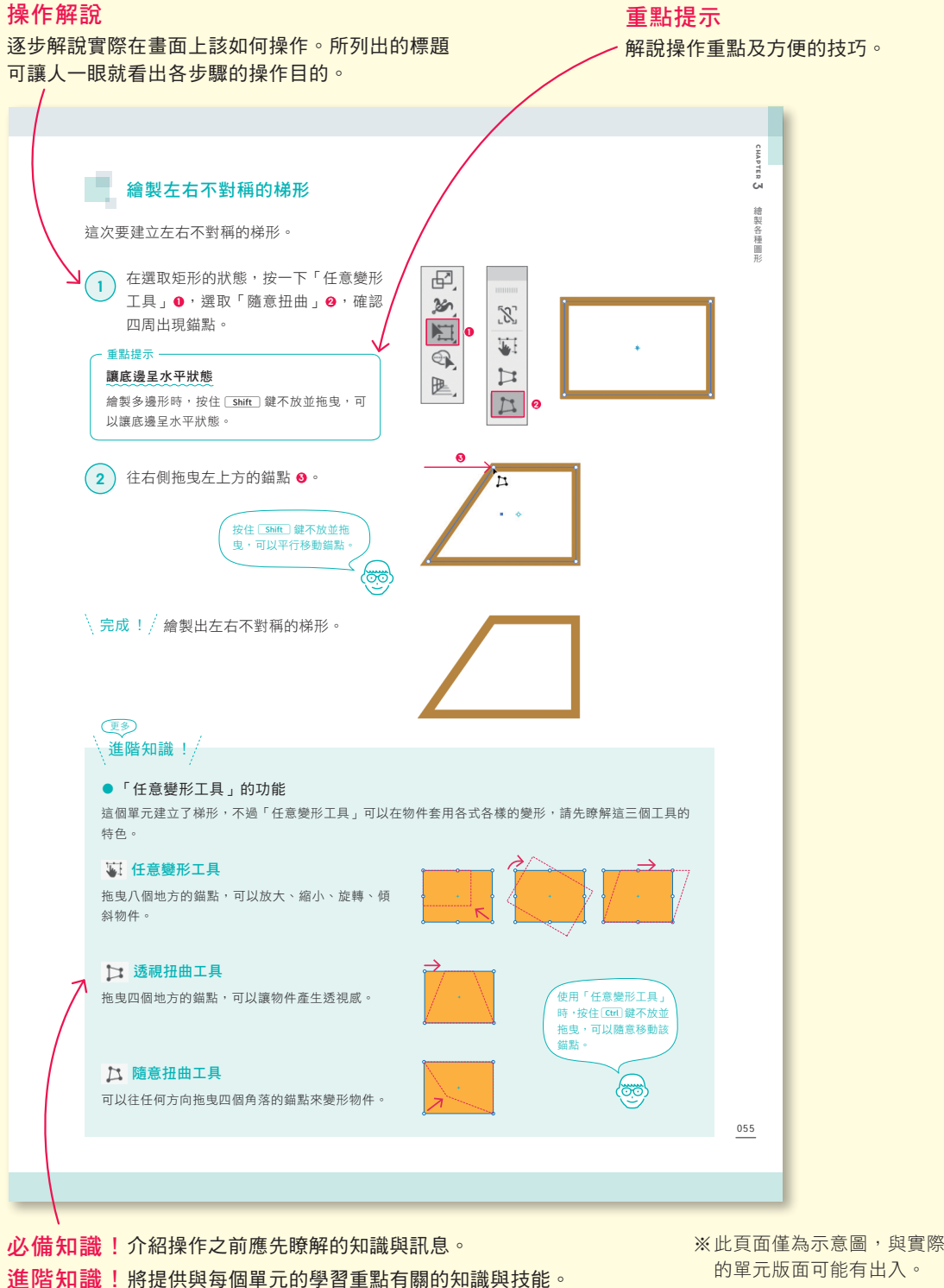

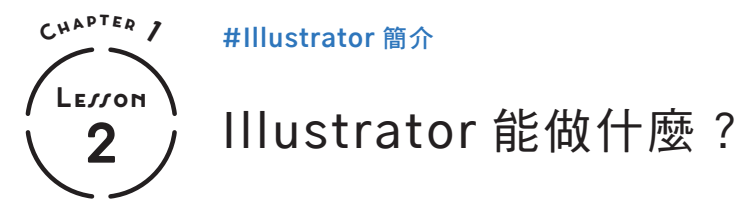

Illustrator 具備各式各樣的功能,本單元將概略介紹我們可以使用 Illustrator 來做什麼。

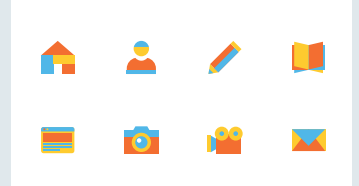

組合圖形的插圖

組合直線、曲線、圖形,就 能輕鬆製作出簡單的插圖與 圖示。 ◆ 61 百

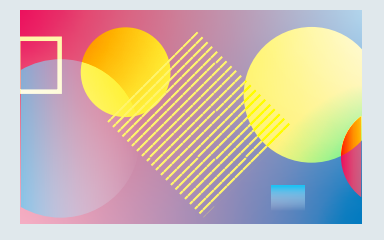

使用混合模式與漸層效果製 作平面設計

使用能覆蓋顏色的混合模式 及漸層效果,製作出各種風 格的作品。 → 81 百

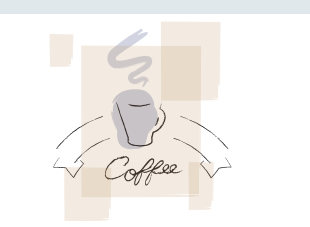

使用「鋼筆工具」製作手繪 插圖 使用「鋼筆工具」可以隨意 繪圖,在繪製的線條套用效 果,能呈現手繪風格。 ◆ 107 百

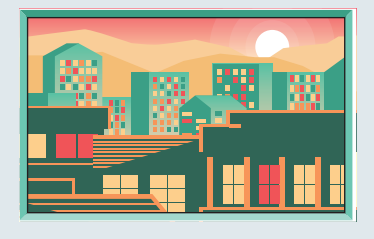

製作結構複雜的插圖 使用圖層功能,就可以有效 率地完成組合多個物件的作 品。→ 131 百

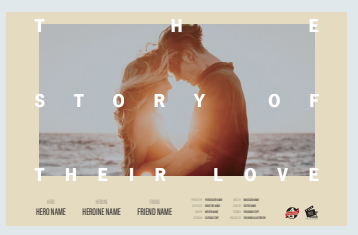

運用文字排版的設計 可以調整字體、行距、字距 等再輸入內容,或組合文 字、照片、插圖。 → 169 百

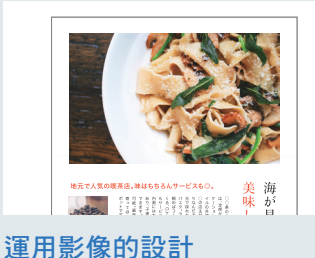

可以置入影像,單獨裁切需 要的部分,或把影像轉換成

插圖再進行編修。

欄也介紹了其他範例。請發揮你的 創意,愉快地運用 Illustrator !

→ 176 百

### 提供豐富的工具,可以設計各式各樣的作品

如上述例子所示,Illustrator 的特色是可以設計各種類型的作品。光是繪圖工具就有非常多種, 包括繪製圓形、矩形等圖形的工具,繪製平滑曲線的鋼筆工具,以及拖曳滑鼠,就能隨意繪圖 的筆刷工具等。Illustrator 可以依照不同目的,提供最佳工具。除了繪圖工具之外,也適合製 作置入影像或運用文字組合的版面。

上一頁介紹的 Adobe 應用程式有各自的專長,包括編輯影像、製作網頁、編排版面等,而 Illustrator 擅長的是可以依照創意,擴大運用範圍。 除了這裡的例子,在本章最後的專

(මැම

### 使用 **Adobe Fonts** 製作高品質的作品

平面設計的重要元素之一,就是選用符合作品風格的字體。我們可以利用 Adobe Fonts, 在 Illustrator 啟用各式各樣的字體(需進行認證手續)。只 要訂閱 Adobe Creative Cloud 計畫,即可使用 Adobe Fonts 中 18,000 種 以上的字體,其中包含超過 400 種的日文字體,這些字體能商用也提供個 人使用。在進入本書的各個單元之前,請先瞭解 Adobe Fonts 的用法。

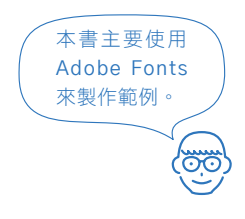

**5**

**CHEMICAL** 

※ 新地紀

**CENTER** 

 $\bullet$ 

Ō

 $\overline{a}$  $max<sub>n</sub>$ 

Q 接感所有字體、字體發行会認和設計所

 $RFAA$ 

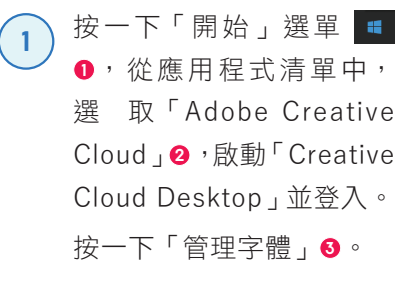

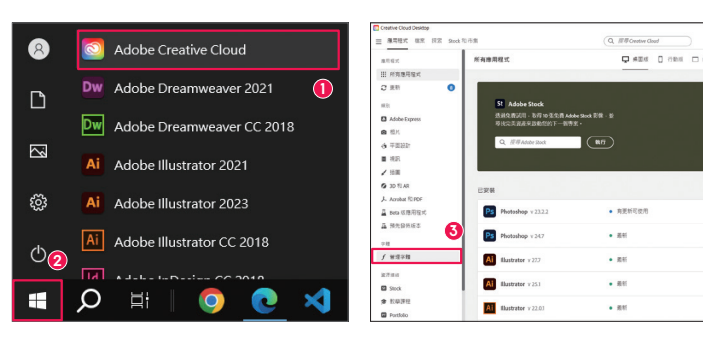

**按一下「瀏覽字體」❹,如果已經** 使用了 Adobe Fonts, 請按一下右 上方的「瀏覽更多字體」。 **2**

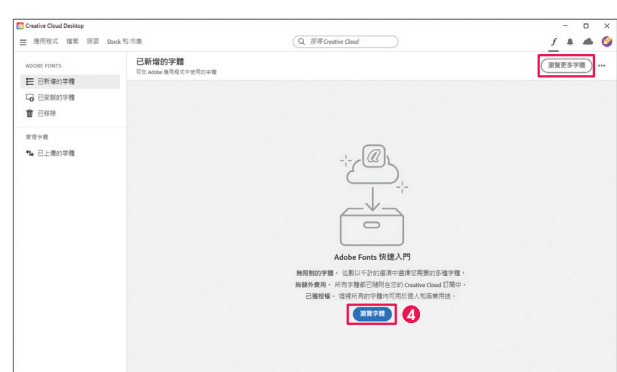

啟動網頁瀏覽器,開啟搜尋字體的 畫面。按一下其中一種字體的「檢 視系列」 **<sup>5</sup>** 。 **3**

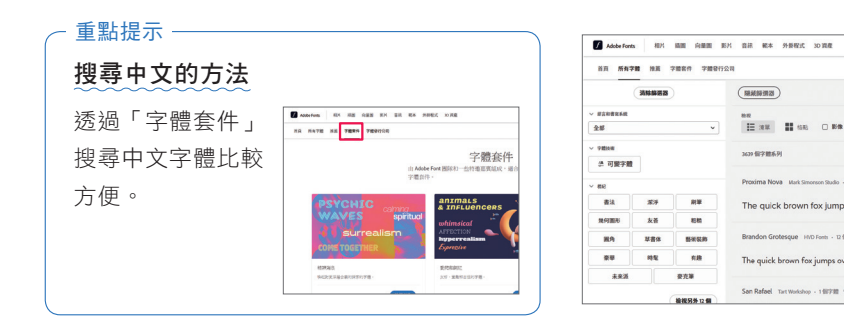

開啟選取字體系列的清單,按一下 該字體的「新增字體」鈕 **<sup>6</sup>** 。 啟動 Illustrator,確認是否新增了 該字體。 **4**

確認字體 → 142 頁

**O NUMBER** Cinder  $\mathbf{m}$  as es<br>| ⊟ a≆ - 11  $\overline{(\bullet\text{true})}$ THE OUTCH BROTHD FOY JUMPS OUER THE LOTY BOO **6**  $($  and  $($ THE QUICK BROWN FOX JUMPS QUER THE LAZY DOG

範本

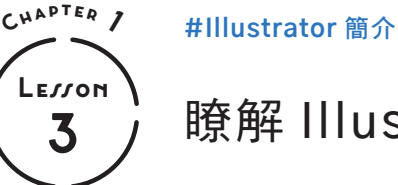

# $\overline{\mathbf{3}}$  ) 瞭解 Illustrator 的特性

本單元將說明使用 Illustrator 時, 必須瞭解的繪圖格式。

# 放大也不會變粗糙的向量格式

使 用 Illustrator 製作的檔案是以 「向量」格式繪製。向量格式是用 數值記錄、呈現點與線的位置及方 向。以計算方式繪圖的優點是,即 使縮放也不會讓畫質變差,而且資 料量較小。不過以點陣圖格式呈 現的複雜深淺效果就不適合使用 Illustrator。

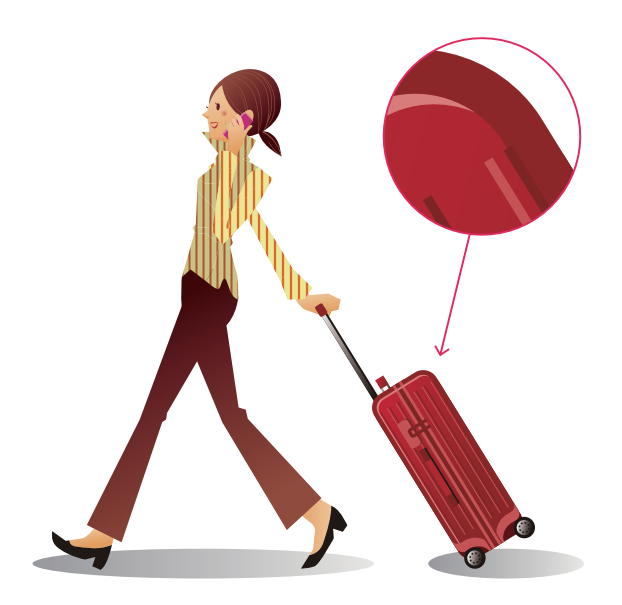

向量格式的影像狀態 放大之後,影像不會變粗糙,可以直接擴大顯示

### 能呈現照片效果的 ■■ 點陣圖格式

向量格式是用點、線繪圖,而點陣 圖格式則是以小正方形的像素集合 繪圖。放大之後,像素本身也會變 大,導致影像變粗糙。雖然可以呈 現複雜的深淺效果,卻不適合向量 格式這種邊緣清楚銳利的影像。

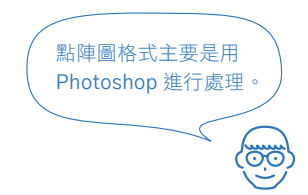

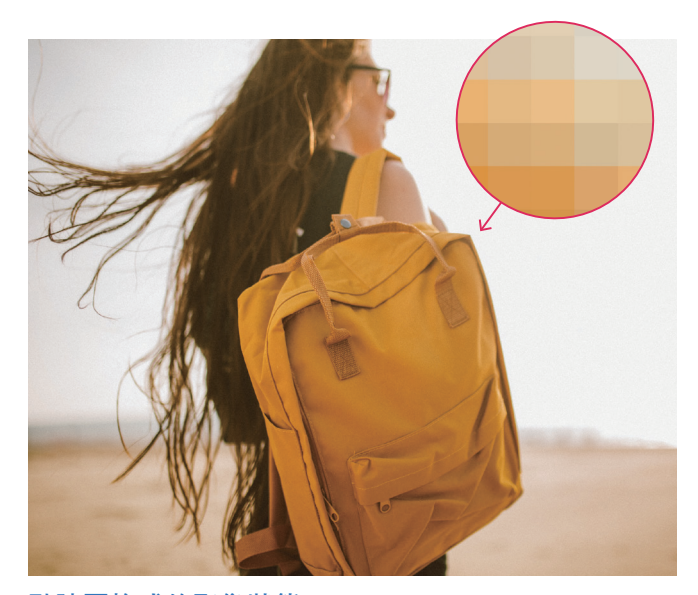

點陣圖格式的影像狀態 放大之後,可以看到正方形像素變粗糙

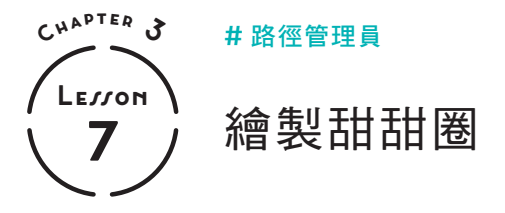

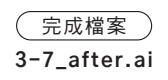

使用路徑管理員功能,裁剪、分割圖形,製作出甜甜圈。

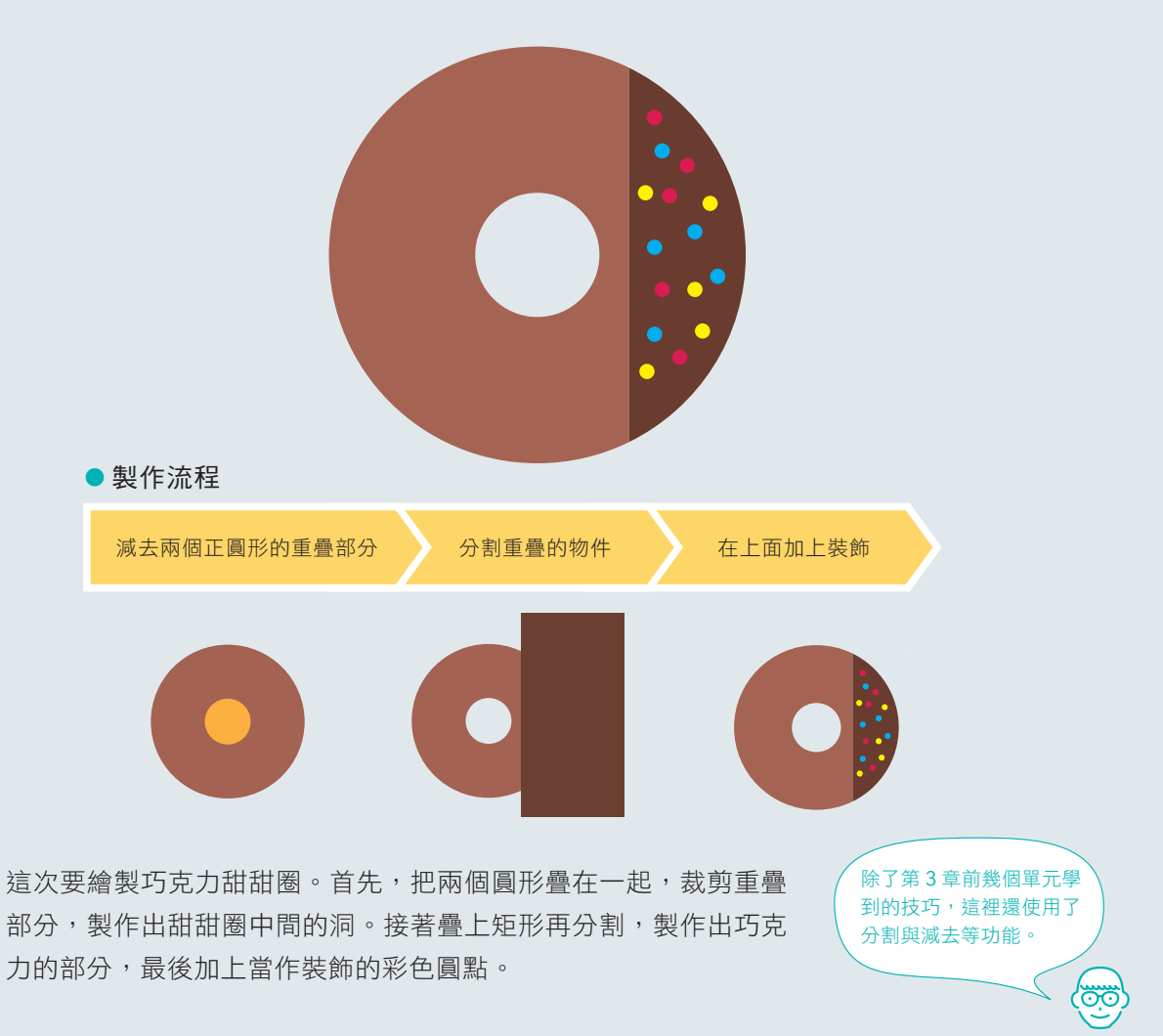

### z 何謂路徑管理員?

路徑管理員可以利用重疊的物件製作出千變萬化的形狀。例如,合併兩個圖形或減去兩個圖形 重疊的部分。60 頁的「進階知識!」將會介紹路徑管理員的種類。

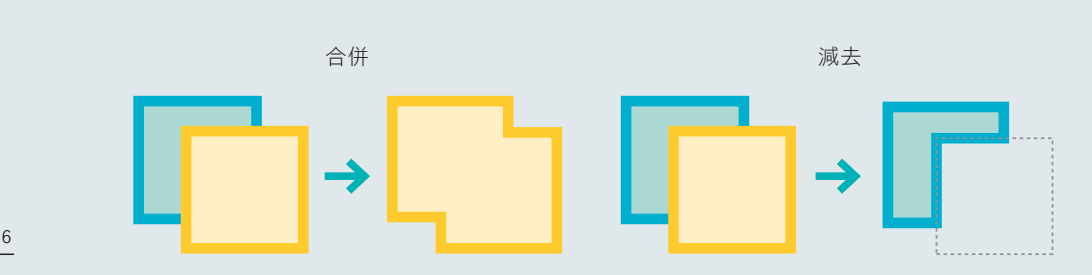

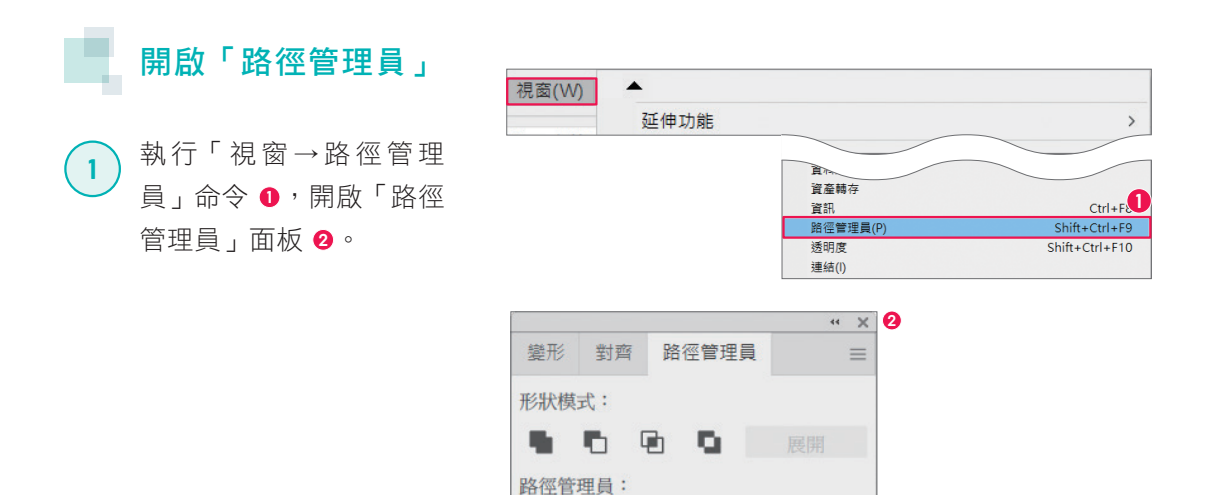

. . .

# 製作甜甜圈中間的洞

首先建立當作甜甜圈雛形的形狀。使用大圓形製作甜甜圈的麵團部分,再剪掉小圓形製作出中 間的洞。

**D** 

Q,

a G

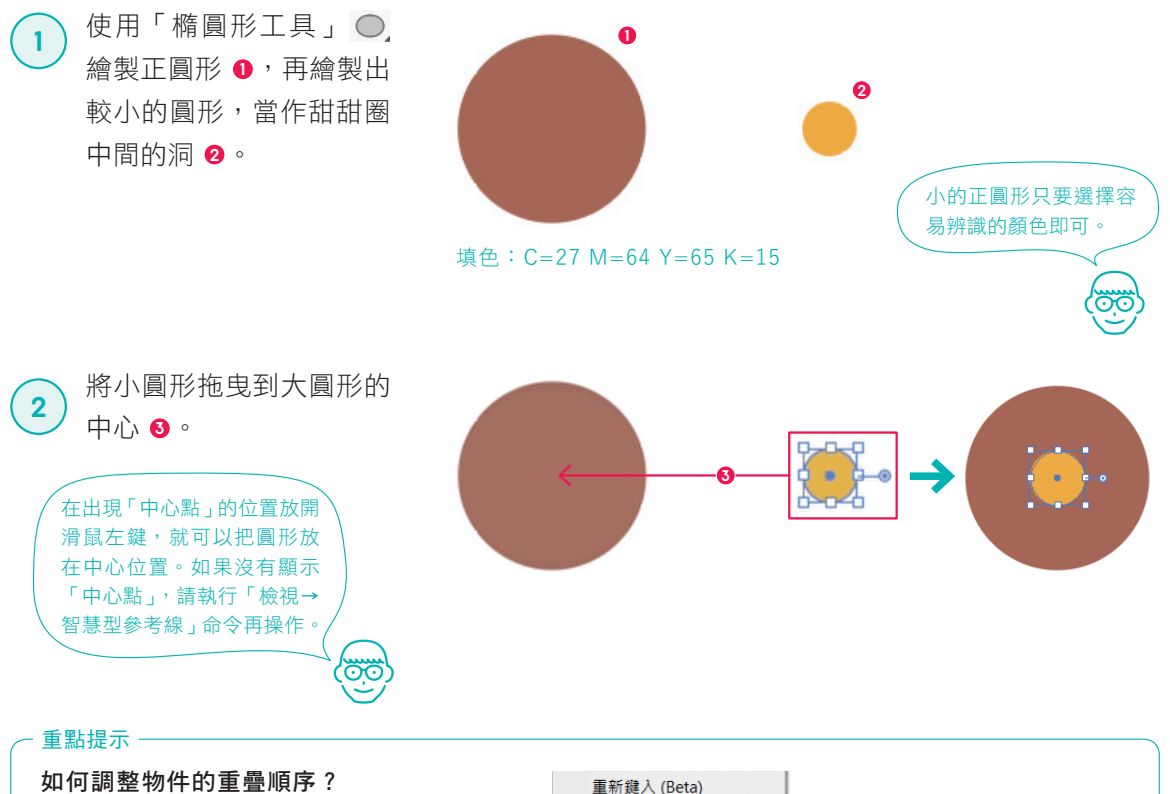

後面繪製的物件會重疊在上層,如果想調整 排列順序,請選取該物件,按滑鼠右鍵,執 行「排列順序→移至最前、置前、置後、移 至最後」命令。 詳細說明 → 117 頁

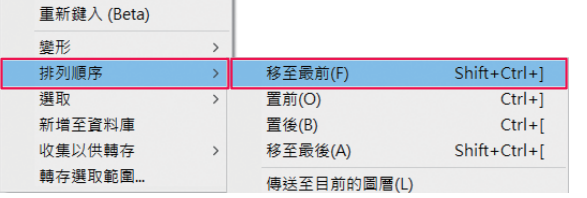

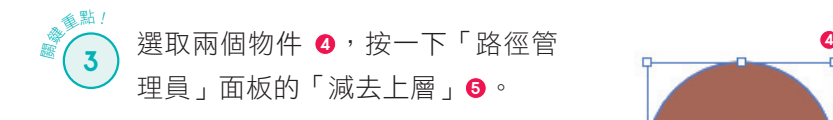

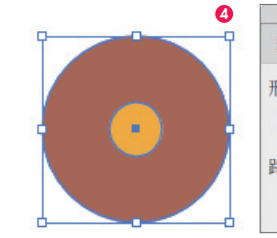

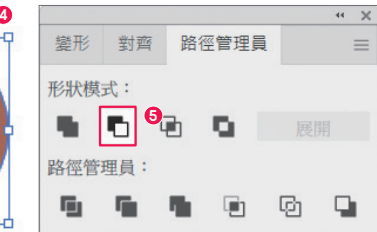

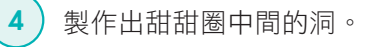

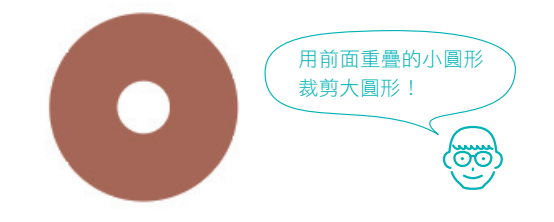

# 製作淋上巧克力的部分

在甜甜圈淋上巧克力。同樣使用「路徑管理員」面板,保留重疊部分的圖形。

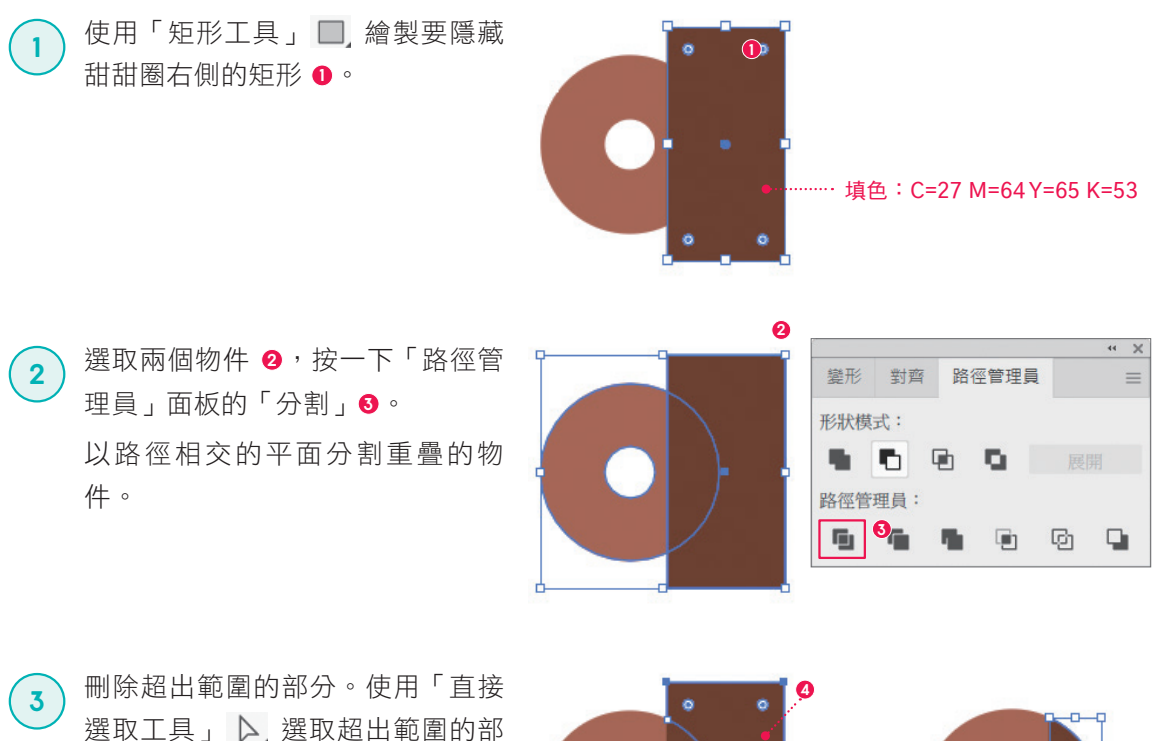

分 <sup>9</sup>, 按下 [Delete] 鍵。 完成淋上巧克力的甜甜圈。

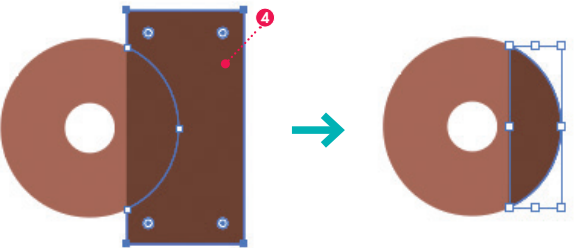

加上裝飾

接著利用正圓形繪製當作裝飾的部分。

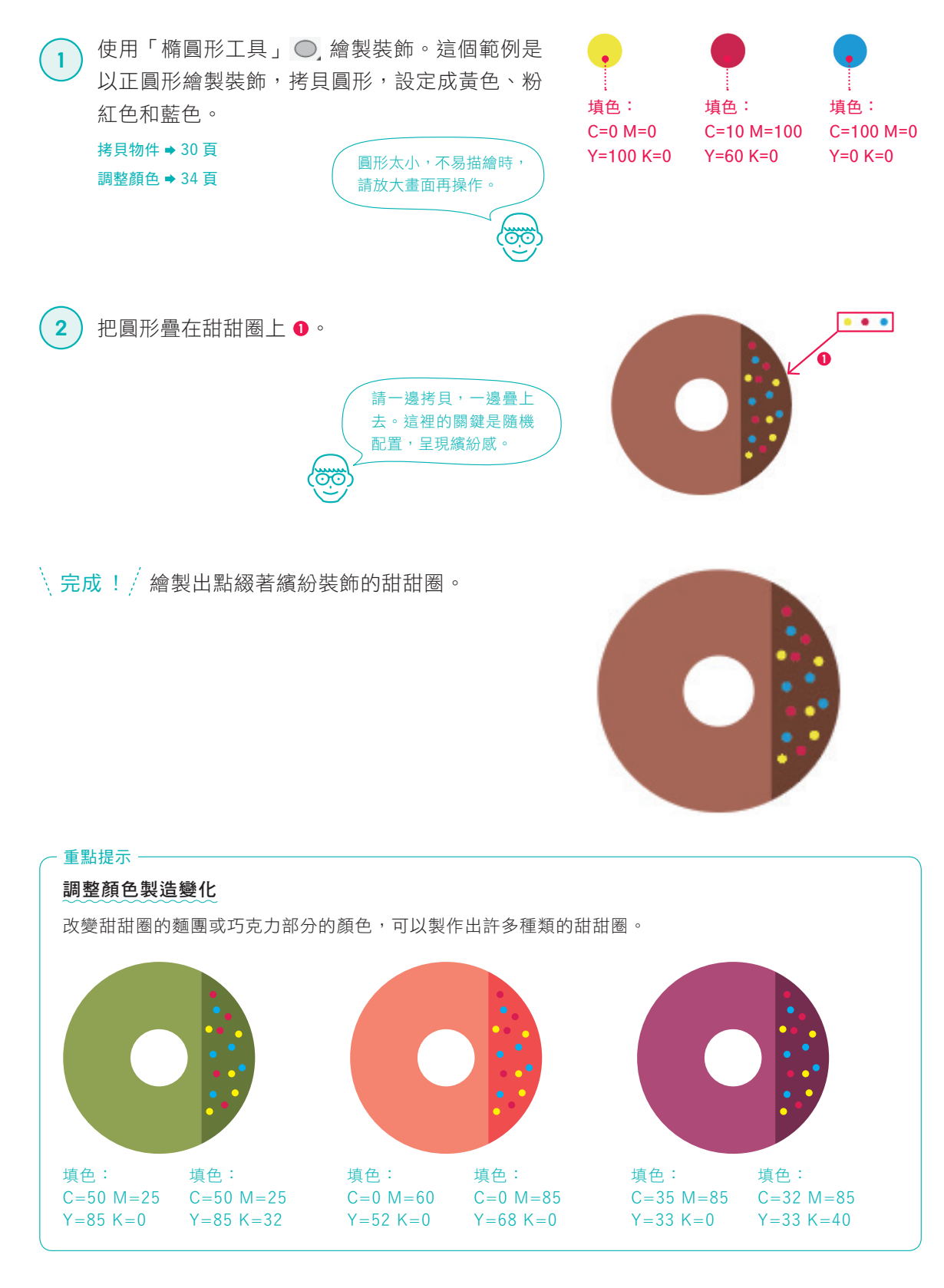

059

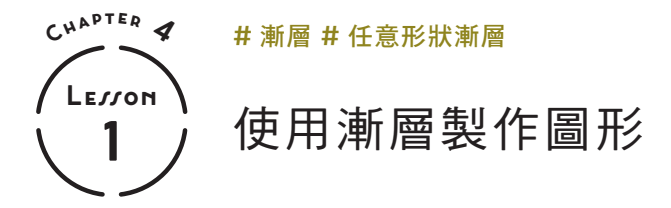

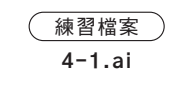

利用色彩平滑變化的漸層製作圖形。

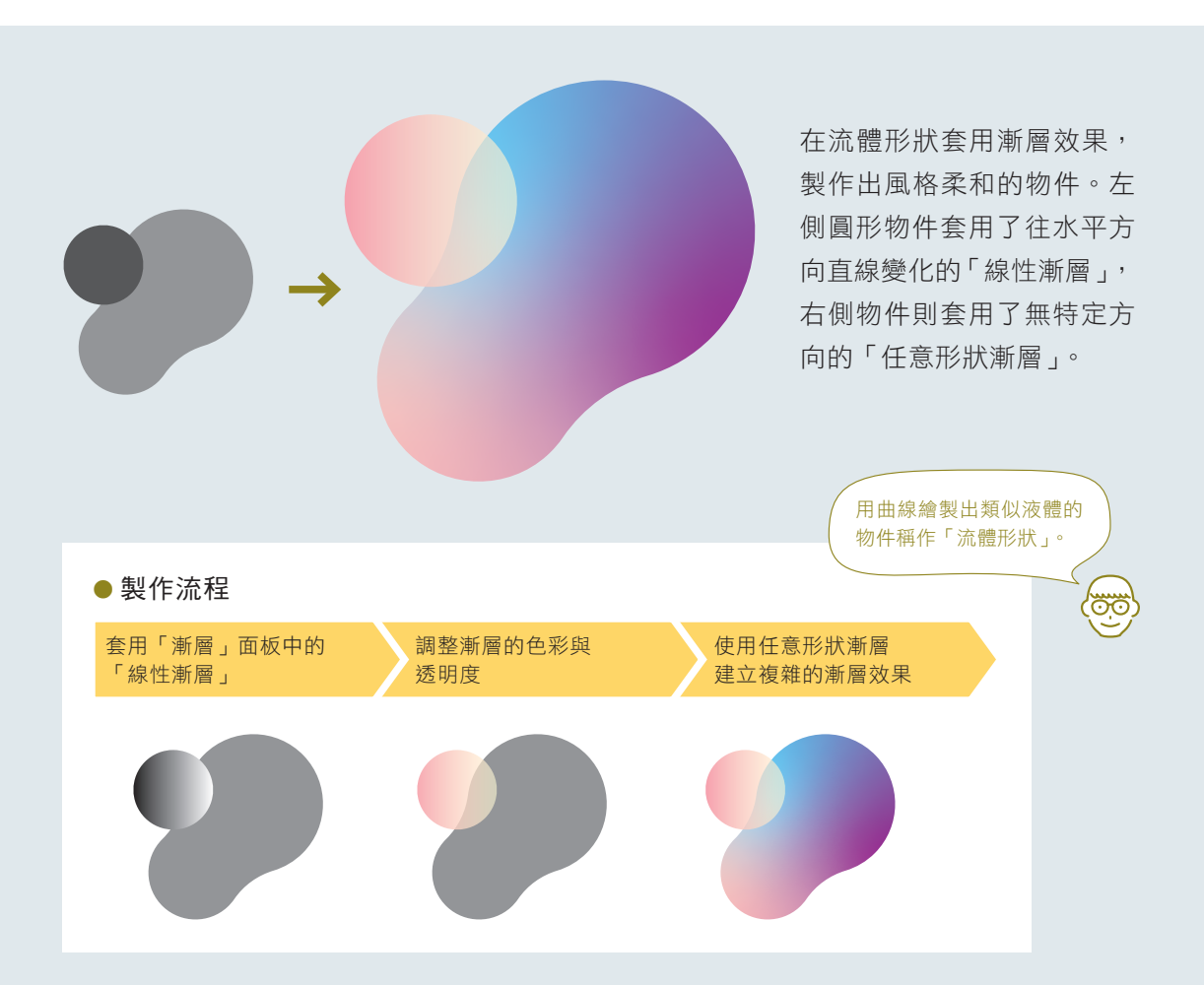

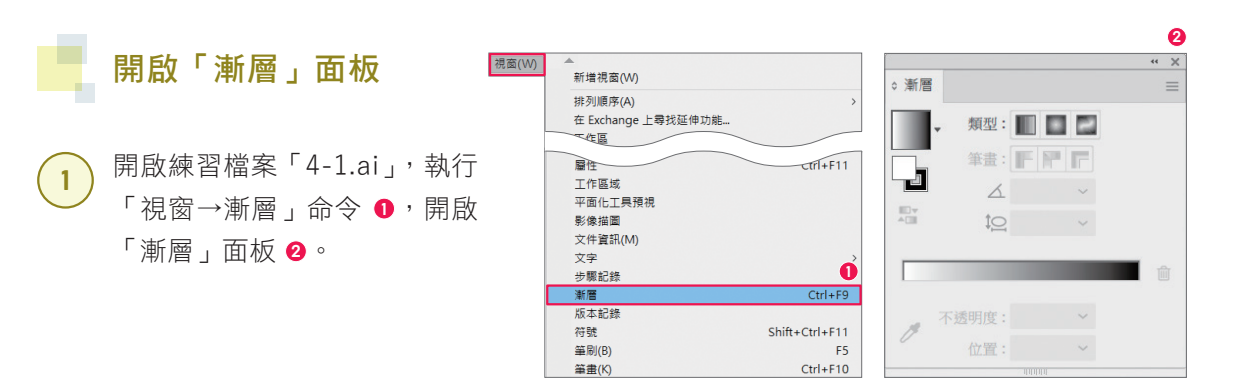

## 建立複雜的漸層

在右側物件使用任意形狀漸層,填滿水藍色、藍色、紫色等 三色漸層。套用任意形狀漸層之後,物件上會顯示色標。每 個色標都可以調整顏色與位置,還能增減色標,建立漸層。

選取右側的物件 ❶, 按一下 「漸層」面板的「任意形狀漸 層」 **<sup>2</sup>** 。 **1**

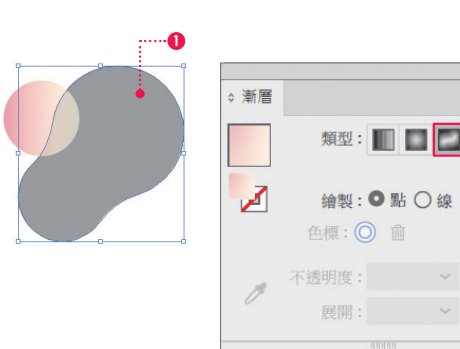

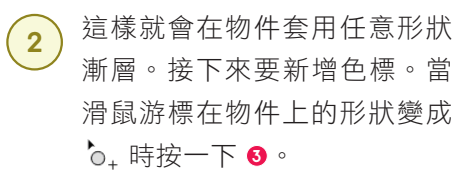

建立一個新的色標 **<sup>4</sup>** 。

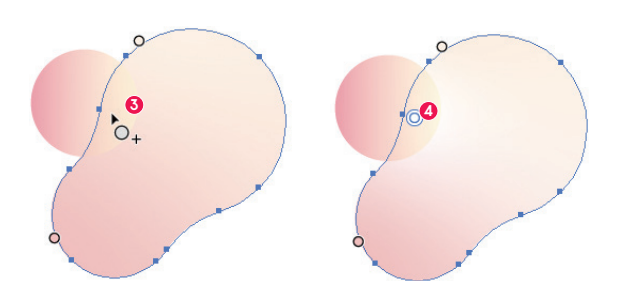

**2**

繪製:●點○線 色標: **O** 面

展開: >

 $\leftarrow$   $\times$ 

 $=$ 

開啟「顏色」面板,調整顏色 **<sup>5</sup>** ,就會以色標為中心,讓顏 色產生變化 **<sup>6</sup>** 。 **3** 在色標上按兩下,也可 以開啟「顏色」面板。

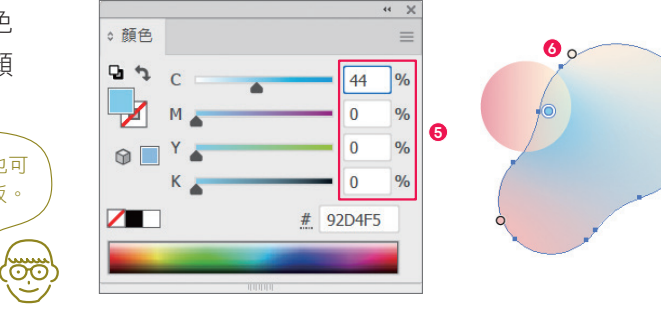

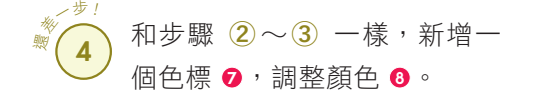

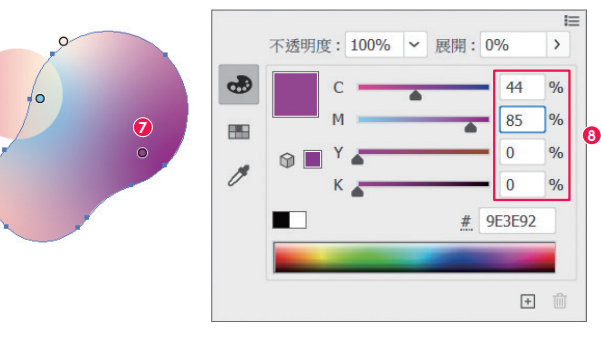

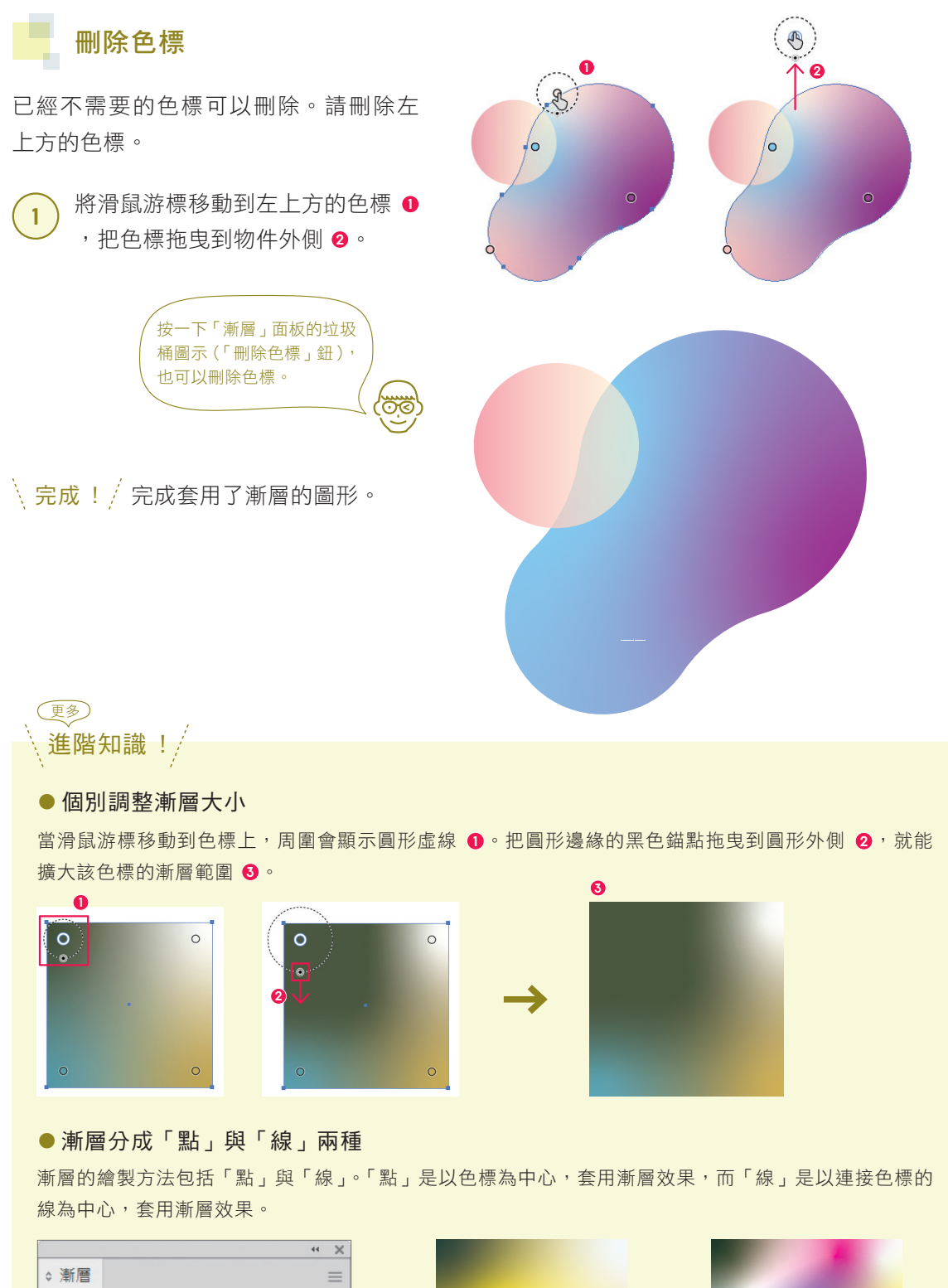

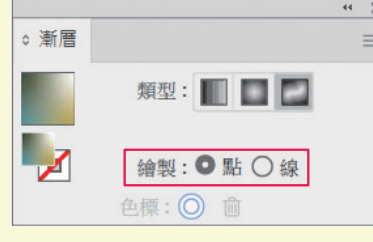

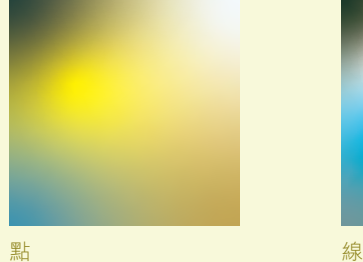

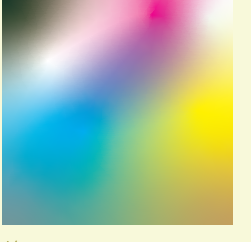

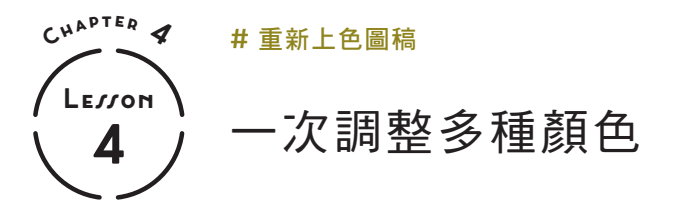

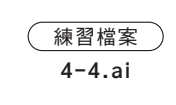

更改整體的顏色。

<u>cio,</u>

**2**

利用「重新上色圖稿」功能,可以一次調整多個物件的顏色。

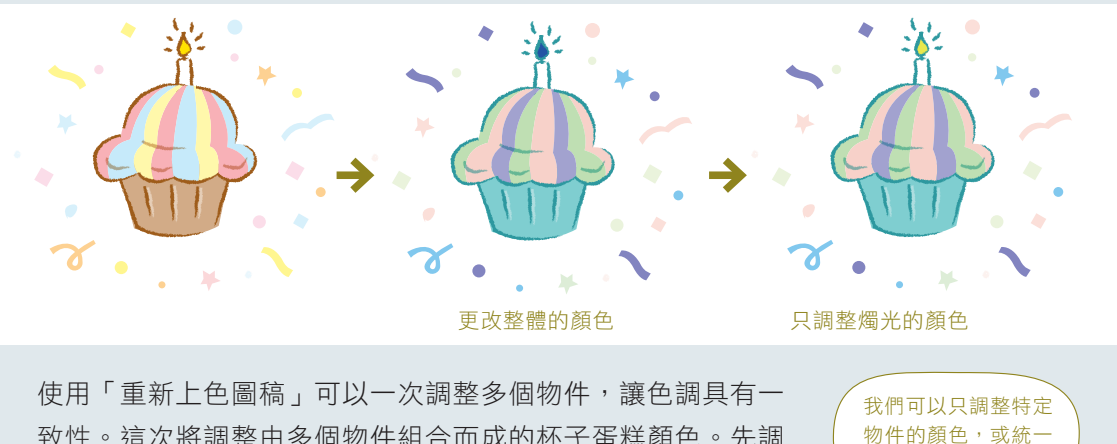

致性。這次將調整由多個物件組合而成的杯子蛋糕顏色。先調 整整體的顏色,再單獨改變燭光的顏色。

## 一次改變所有顏色

操作「重新上色圖稿」的色輪,試著一次調整所有顏色。

oc

**<sup>1</sup>** 開啟練習檔案「4-4.ai」,選取 所有物件 <sup>0,</sup> 執行「編輯 (Mac 為「Illustrator」)→編輯色彩→ 重新上色圖稿」命令 **<sup>2</sup>** 。

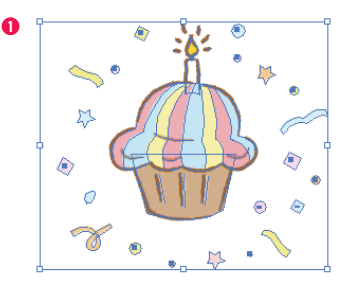

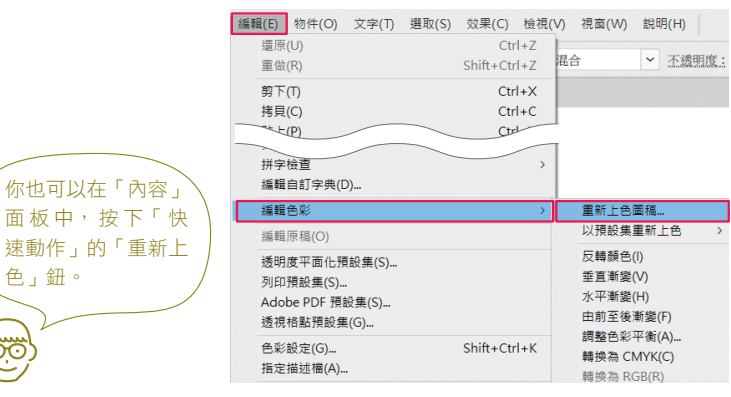

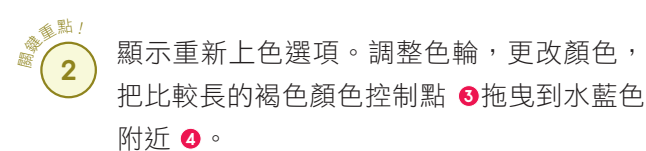

### 何謂顏色控制點? 色輪上有幾個顏色控制點(圓形),代表該物件使用 的顏色,移動顏色控制點,可以一次調整整體的顏 色。最大的顏色控制點代表基本色,移動這個顏色控 制點,除了顏色之外,也會同步調整整體的亮度與飽 和度。 重點提示

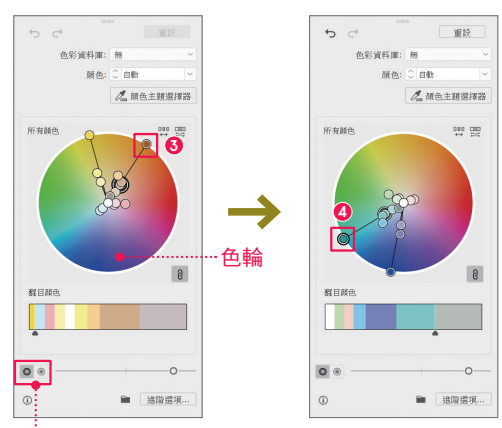

左:「在色輪上顯示亮度和色相」鈕 右:「在色輪上顯示飽和度和色相」鈕

按下「在色輪上顯示亮度和色相」鈕:移動小的 顏色控制點,可以改變整體顏色。移動大的顏色 控制點,能調整整體的顏色與亮度(如果想調整 飽和度,要按下右側的「在色輪上顯示飽和度和 色相」鈕)

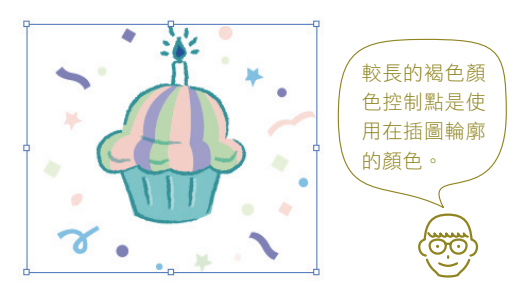

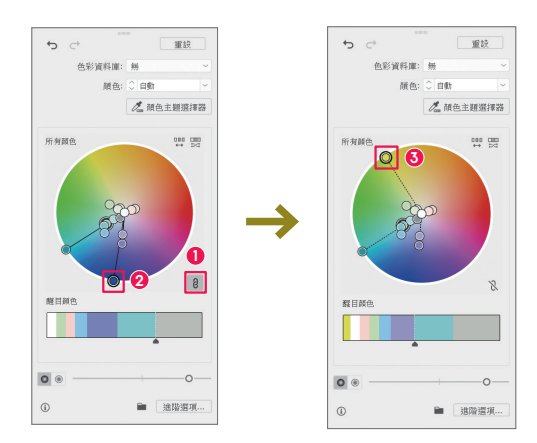

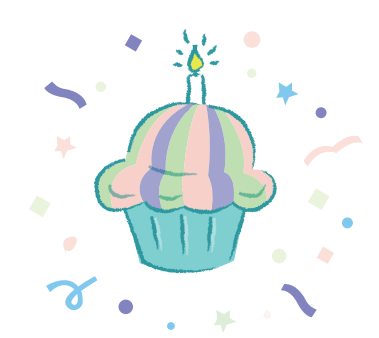

**3** 變成以水藍色為基調的杯子蛋糕。

#### 重點提示 -

#### 可以一次調整所有顏色!

在預設狀態下,「重新上色圖稿」會同步調整所有顏 色,因此可以維持色彩平衡,同時改變整體的顏色。

### 調整部分顏色

「重新上色圖稿」也可以個別調整顏色。調整了整 體的顏色後,想再調整部分位置的顏色時,可以使 用這種方法。這次要將蠟燭的燭光由藍色改成黃 色。

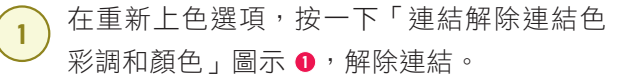

● つる 獨移動各個顏色控制點。將最下方較長的藍  $\Omega$  解除基本色與其他顏色的連動狀態,即可單 色顏色控制點 **<sup>2</sup>** 拖曳到黃色區域 **<sup>3</sup>** 。

↓、完成!/只改變了蠟燭的燭光顏色。

### $($  COLUMN $)$

### 協助配色的實用工具

每個人應該都有自己偏愛的顏色組合吧?配色時,常受到個人喜好或習慣的影 響,後來才發現選擇了相同的配色,使得設計顯得千篇一律。此外,設計新手一 開始也不知道該如何配色吧?

你可以利用 Illustrator 的「色彩參考」(本書76頁)功能挑選顏色,或透過 Adobe Color(https://color.adobe.com/)的免費服務來尋找色彩。這個服務 提供了許多功能,包括從照片擷取顏色,搜尋關鍵字,瞭解業界趨勢,建議公家 機關必備的色盲友善配色。

此外,這些工具也可以用來説服客戶或主管,說明你選擇這種顏色組合的原因。 當你不曉得該如何配色時,這些實用的工具應該可以激發你的新靈感或創意。

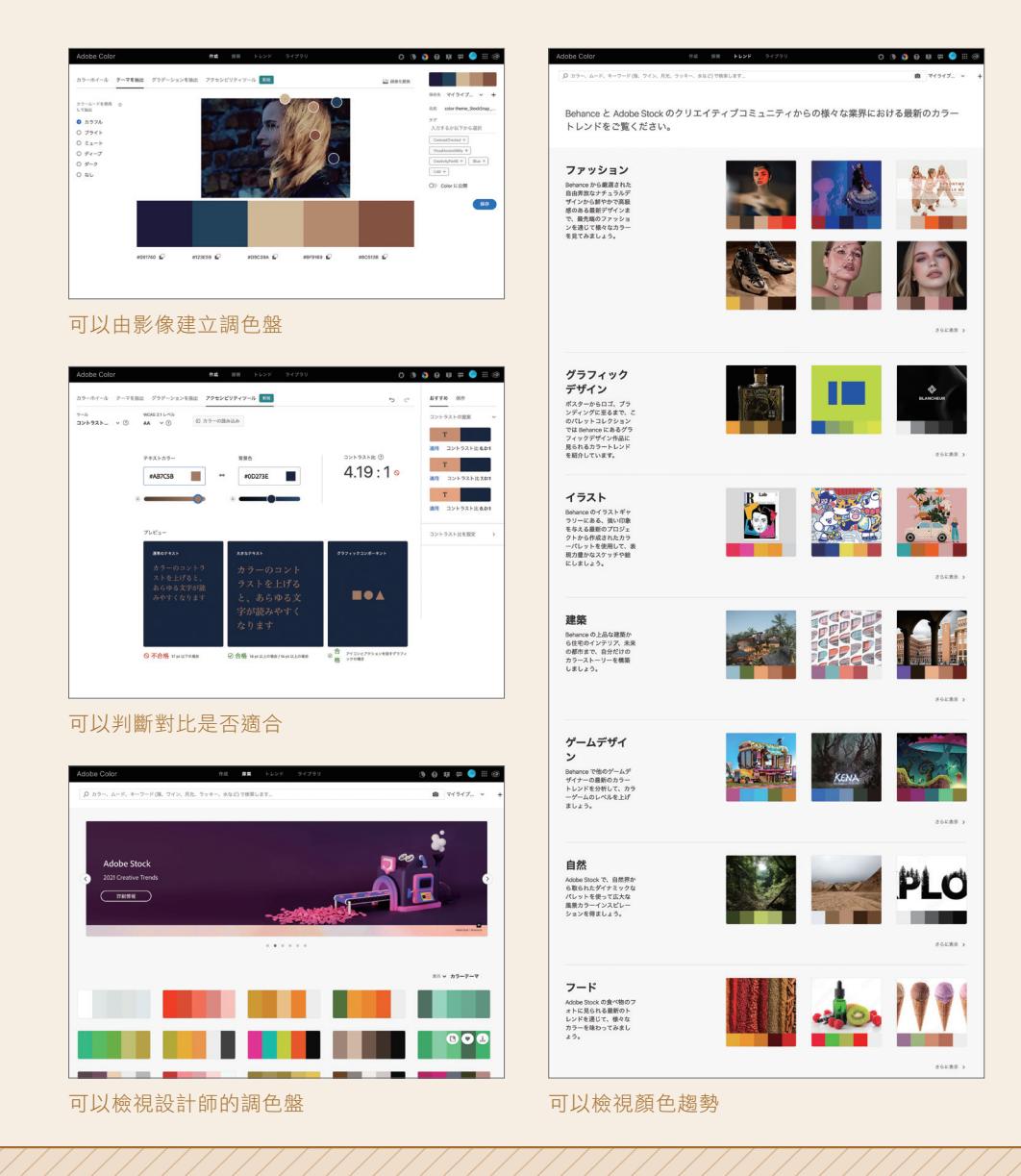

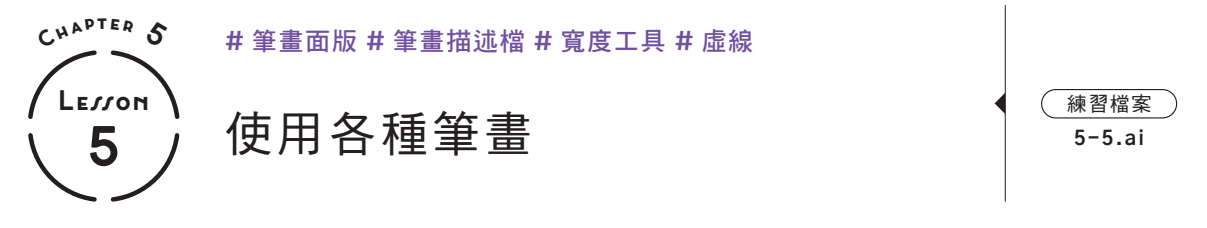

筆畫可以改變粗細及前端的形狀,善用各種筆畫,能大幅提高插圖與設計的表現力。

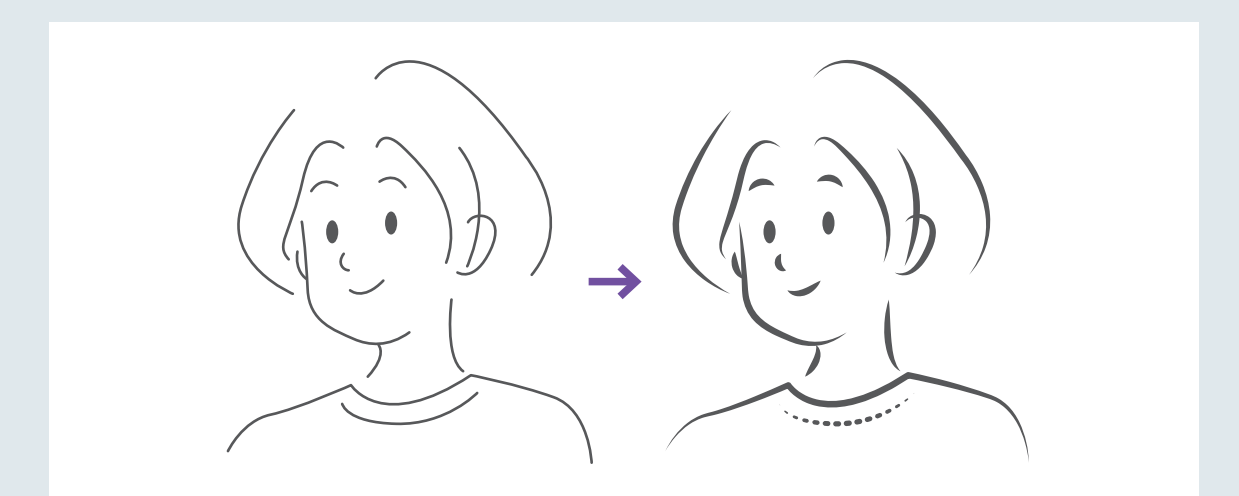

這裡使用了「筆畫」面板,不論 工作區域為何種狀態,都可以編 輯筆畫。此外,Lesson 2 介紹的 「內容」面板也可以編輯筆畫。

<u>(99</u>

這次要使用「筆畫」面板的功能,改變插圖的印象。

### 「筆畫」面板

×

與筆畫有關的功能都整合在「筆畫」面板中。請先檢視該 面板,確認有何功用。

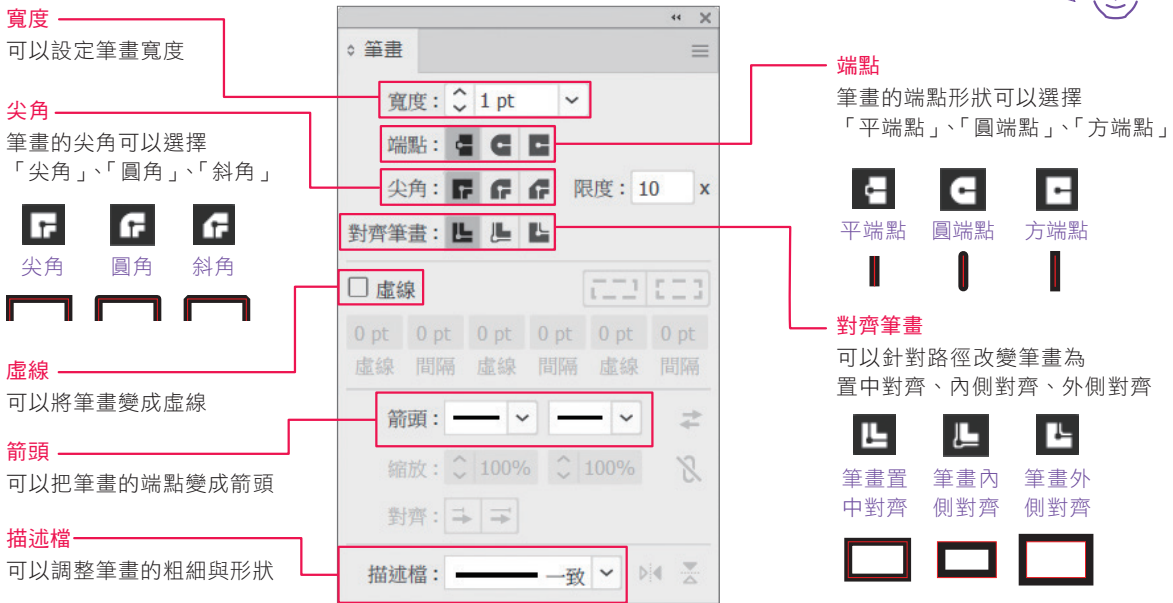

094

# 開啟「筆畫」面板

開啟練習檔案「5-5.ai」,執行「視窗 →筆畫」命令 **<sup>1</sup>** 。 **1**

**2** 開啟「筆畫」面板。

### 選取相同種類的筆畫

使用「相同」功能,選取插圖中的筆畫部分。 「相同」可以選取多個物件中相同筆畫寬度 的物件,或相同顏色的物件。

使用「選取工具」 選取「筆畫」物 件 <sup>0,</sup> 執行「選取→相同→筆書寬度」 命令 **<sup>2</sup>** 。 **1**

視窗(W)  $\blacktriangle$ SVG 互動(Y) 5 點圓形 √ 内容  $\sim$ 筆刷(B) F5 筆畫(K  $Ctrl + F10$  $\mathbf{0}$ 繪圖樣式(S)  $Shift + F5$ 

筆畫 寬度: 2 1 pt  $\overline{\phantom{a}}$ 端贴: 信 信 信 尖角: F F F 图度: 10 對齊筆畫: 上 上 □虛線  $\sqrt{2}$  $0pt$   $0pt$   $0pt$   $0pt$   $0pt$   $0pt$   $0pt$   $0pt$ 虚線 間隔 虚線 間隔 虚線 間隔 筋頭: - v - v  $\Rightarrow$ 對齊: 马三 - → ※ ▽ ト 描述檔: -

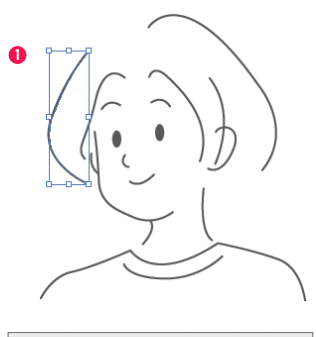

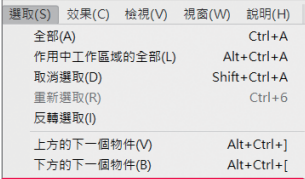

相同(M) 物件(O) 開始整體編輯 儲存選取範圍(S)

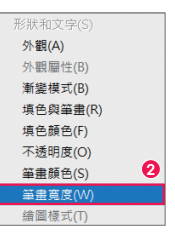

2)只選取相同寬度的筆畫 3。

如果選取整個插圖,會連眼睛一起選 取。眼睛只有填色,沒有設定筆畫, 無法使用「筆畫」面板處理。利用「相 同」功能,可以一次選取相同種類的 筆畫,比較方便。

**ECC** 

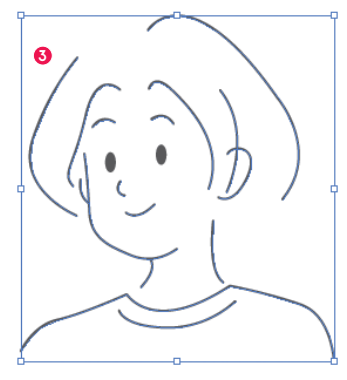

選取了眼睛以外的筆畫

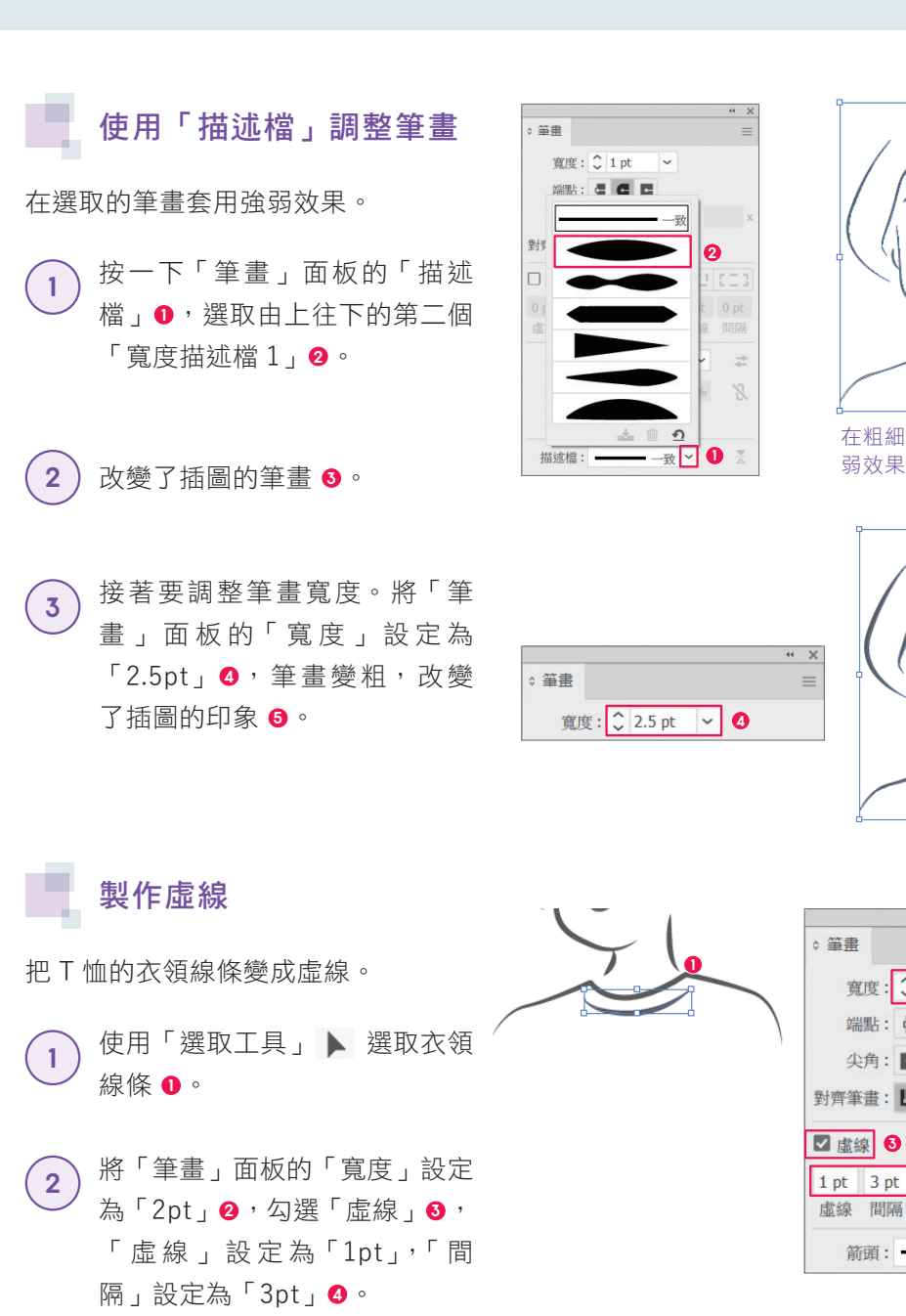

**3**

在粗細一致的筆畫寬度加上強

**5**

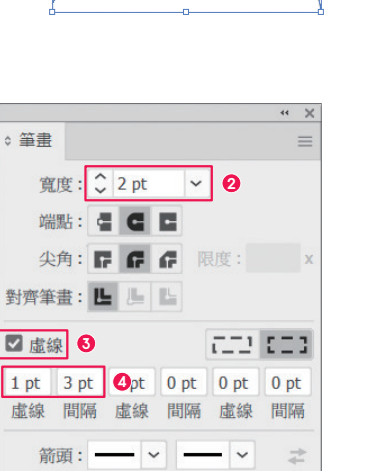

. . . . . <sup>.</sup>

 $\stackrel{\text{{\tiny \textbackslash}}}{{}}$  完成! $\stackrel{\text{{\tiny \textbackslash}}}{}\pi$ 利用不同筆畫改變了插圖的印象。

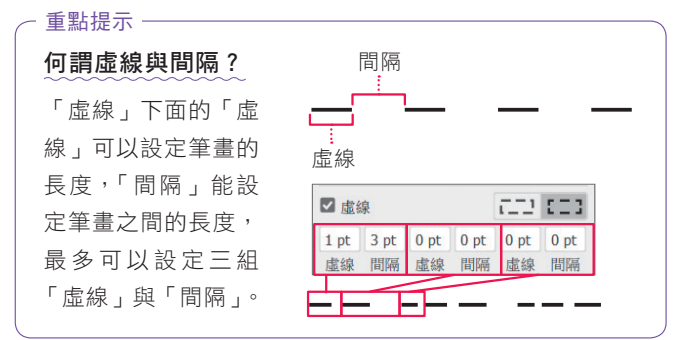

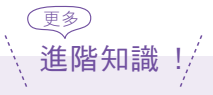

筆畫。

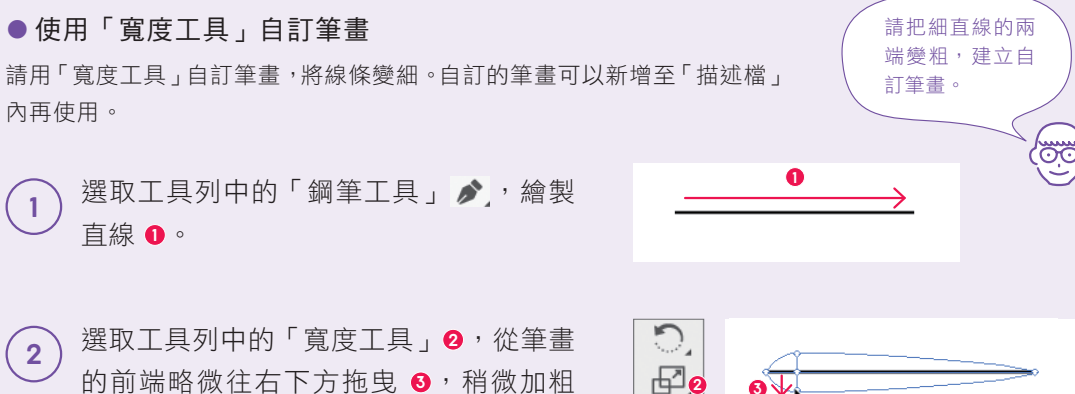

另一邊也同樣將末端略微往左下方拖曳 **<sup>4</sup>** ,加粗筆畫。

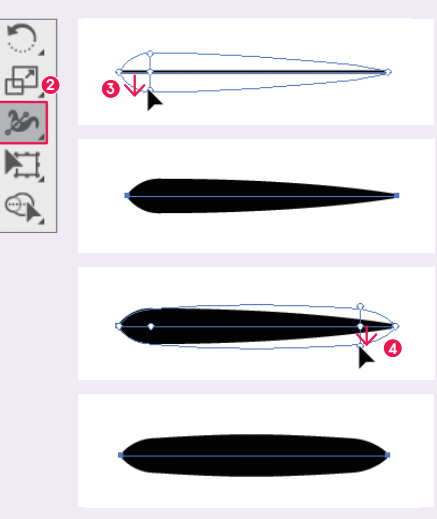

選取剛自訂的筆畫,按一下「筆畫」面 板的「描述檔」 **<sup>5</sup>** ,再按一下「加入描述 檔」 **<sup>6</sup>** 。 **3**

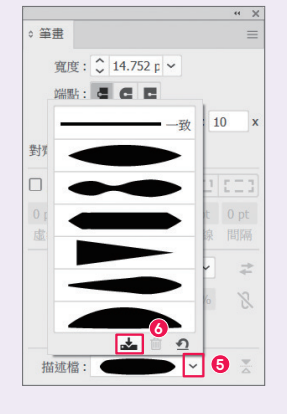

、開啟「變數寬度描述檔」對話視窗,輸入 名稱,按下「確定」鈕 ?, 就能儲存自 訂的「變數寬度描述檔」。 **4**

> 請練習建立各種筆畫寬 度,改變筆畫的狀態。

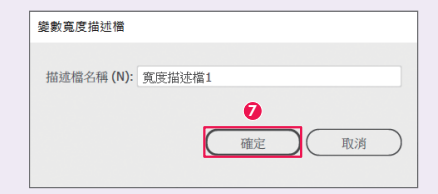

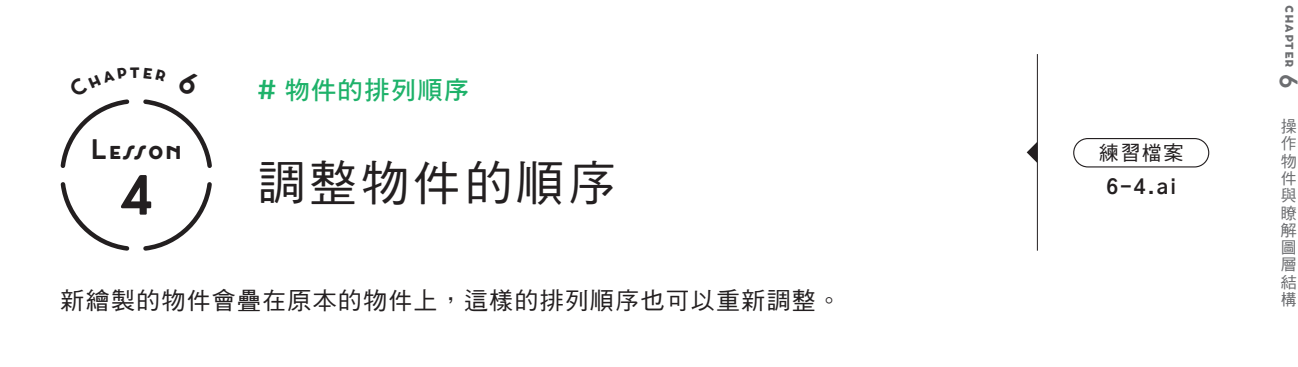

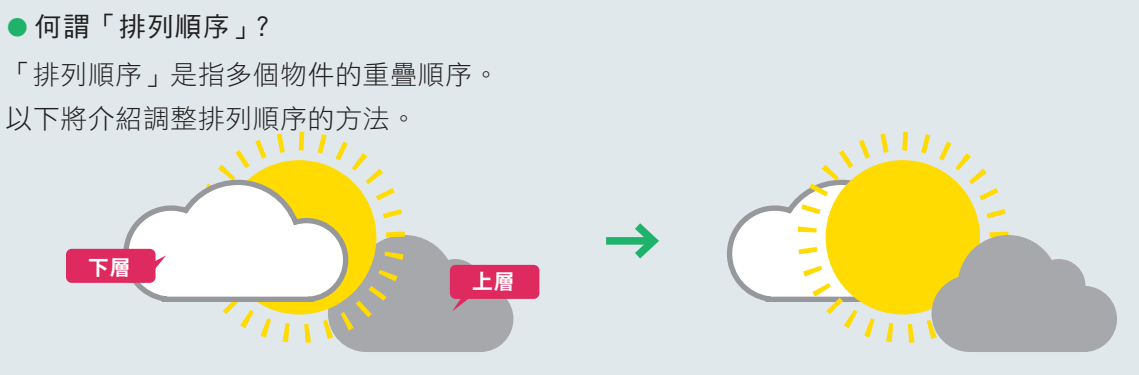

先畫太陽再畫白雲,太陽就會隱藏在白雲的背後,此時可以調整排列順序。

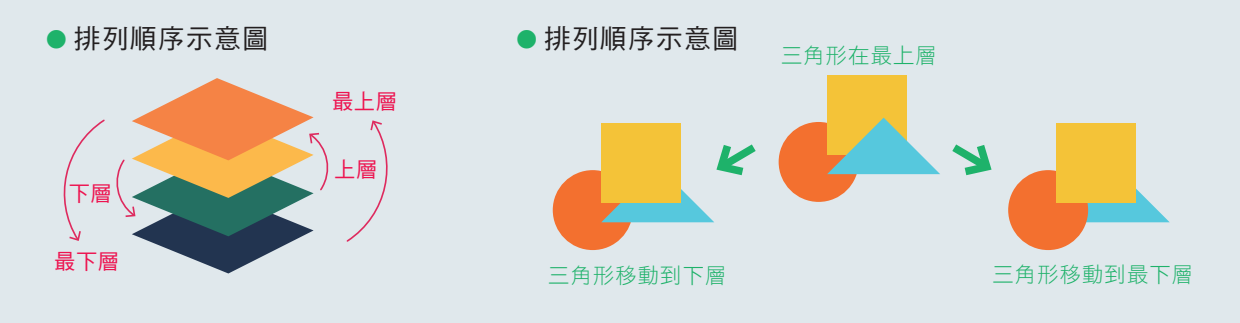

把白雲移動到下層

由上往下的排列順序為白雲、太 陽、灰雲,首先要將白雲移動到太 陽下方。

開啟練習檔案「6-4.ai」,選 取白雲 **<sup>1</sup>** 。 **1**

在白雲按下右鍵,執行「排 列順序→置後」命令 **<sup>2</sup>** 。 **2**

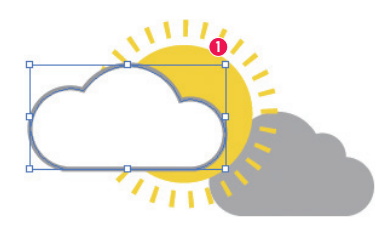

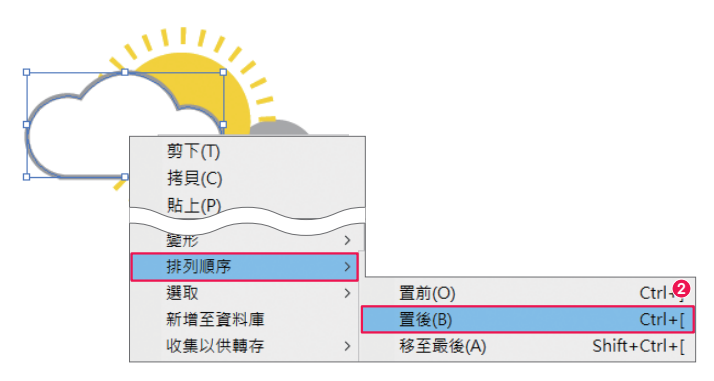

操作物件與瞭解圖層結構

**chapter**

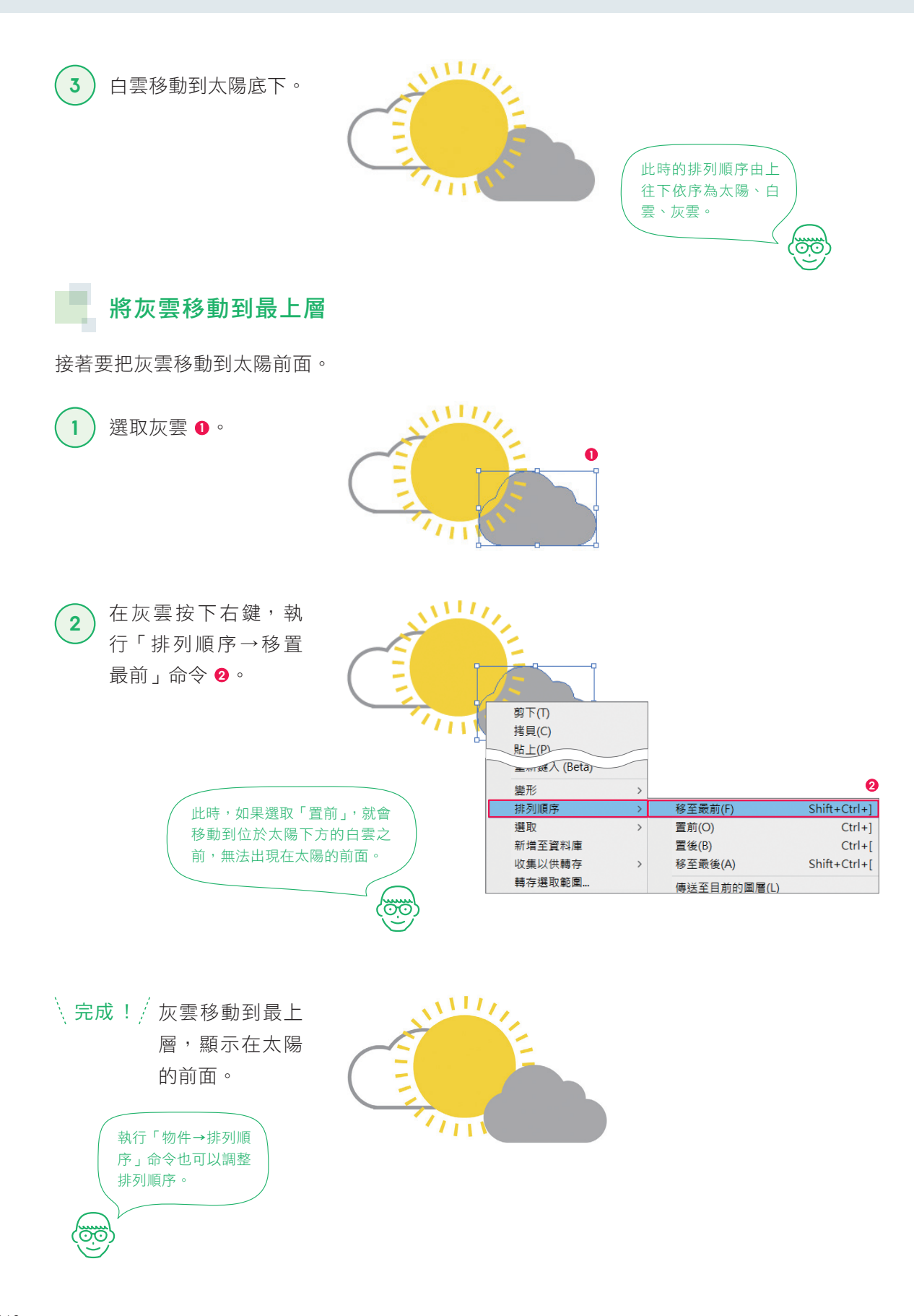

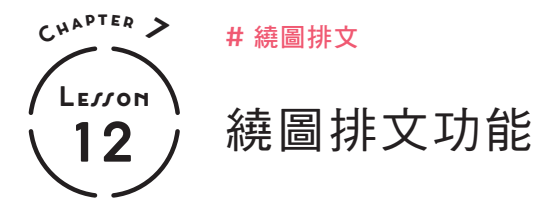

**7-12.ai** 練習檔案

<u>oc</u>

如果想沿著物件的輪廓排列文字,可以使用「繞圖排文」功能。Illustrator 會自動偵測輪廓,能輕鬆設 定繞圖排文。

Lorem ipsum dolor sit amet, consectetur adipiscing elit, sed do pariatur. Excepteur sint occaecat cupidatat non proident, sunt in elit, sed do eiusmod tempor incididunt ut labore et 繞圖排文是可以用在廣告、雜誌設計等 各種場合的手法。搭配人物去背照片, 就能完成吸引目光的作品。以下將使用 象徵人物輪廓的物件,練習繞圖排文的 技巧。 就連搭配照片的複雜 排版也能輕易完成。

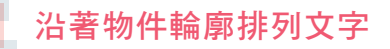

開啟練習檔案「7-12.ai」,可以看到文字方塊上方重疊了人物剪影,選取要 圍繞的物件,設定繞圖排文。

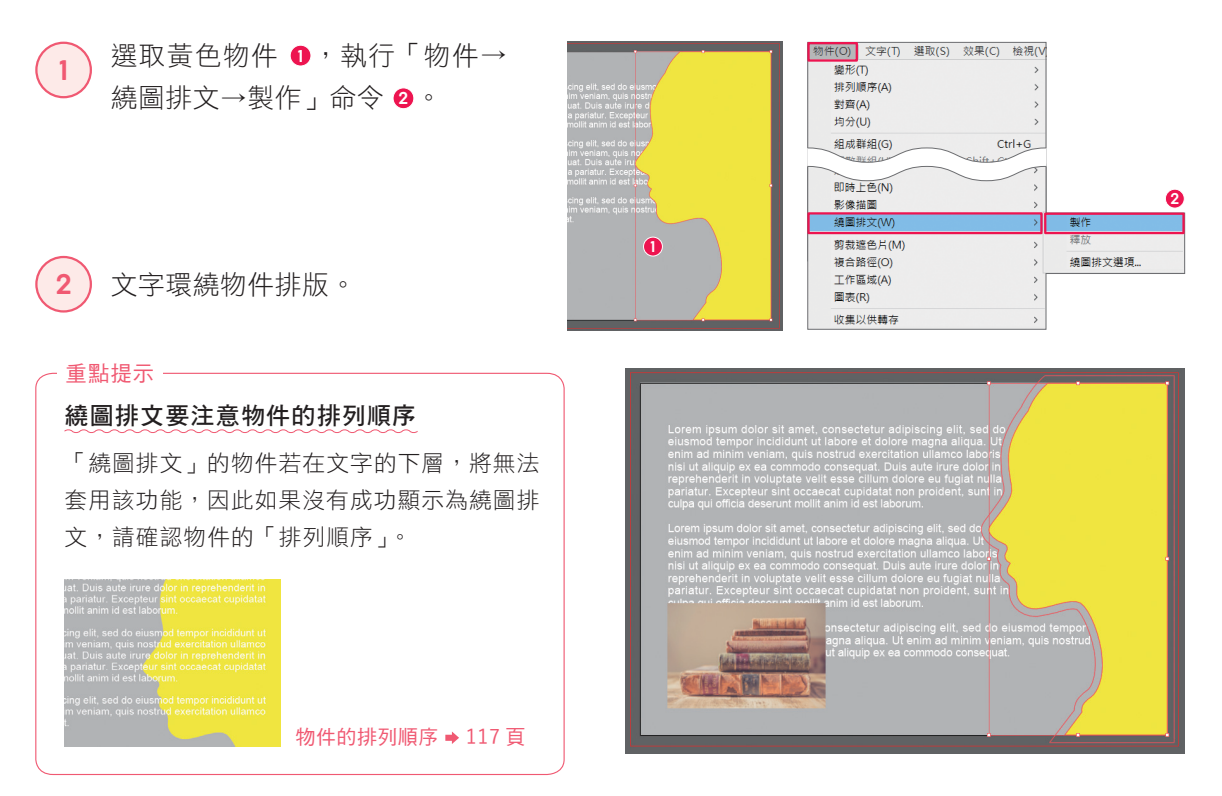

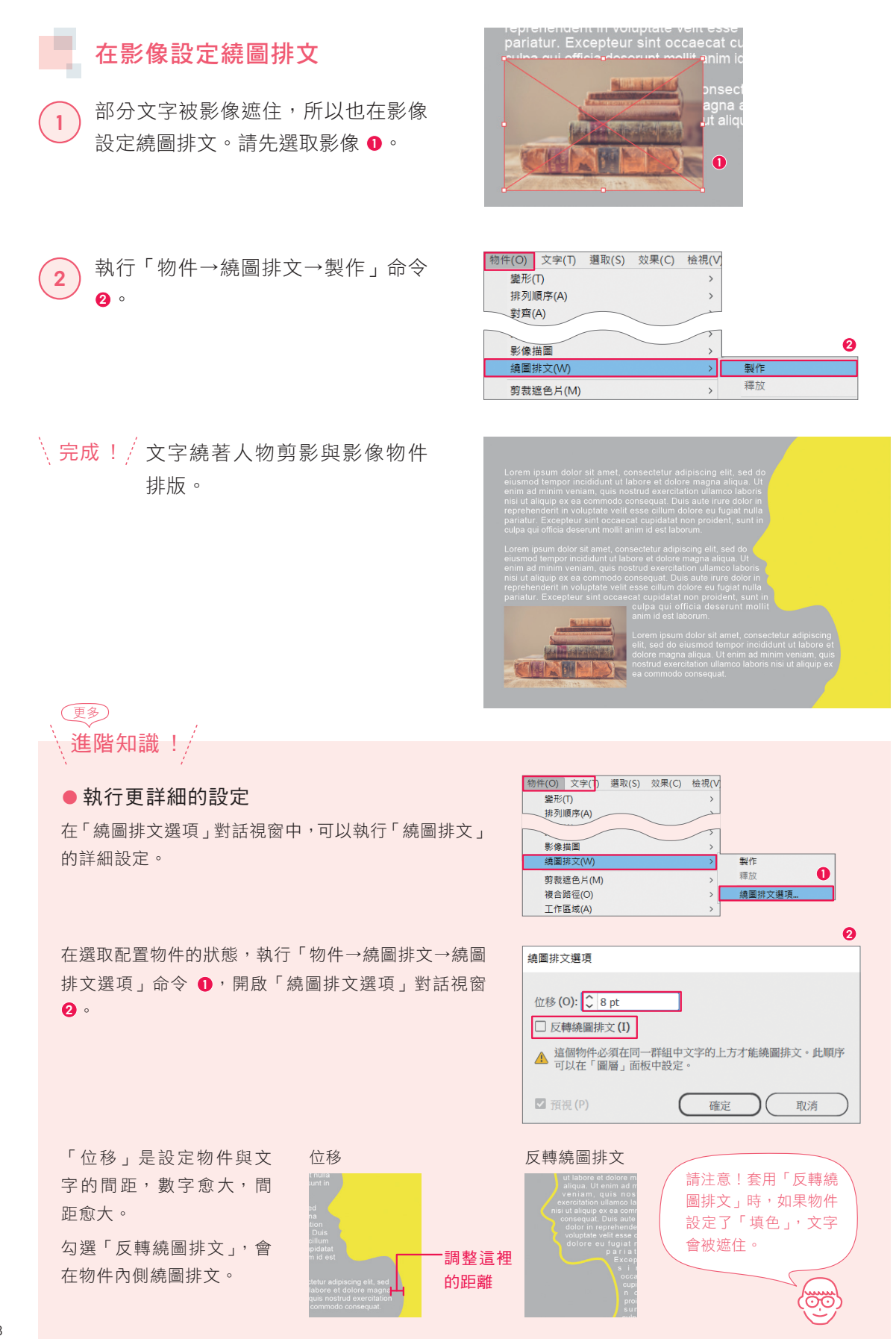

158

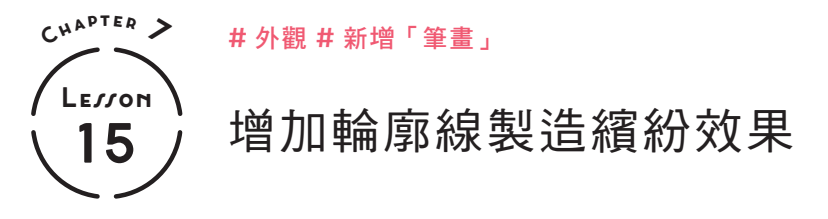

**7-15.ai** 練習檔案

請利用「外觀」面板增加多個「筆畫」,製作出色彩繽紛的文字。

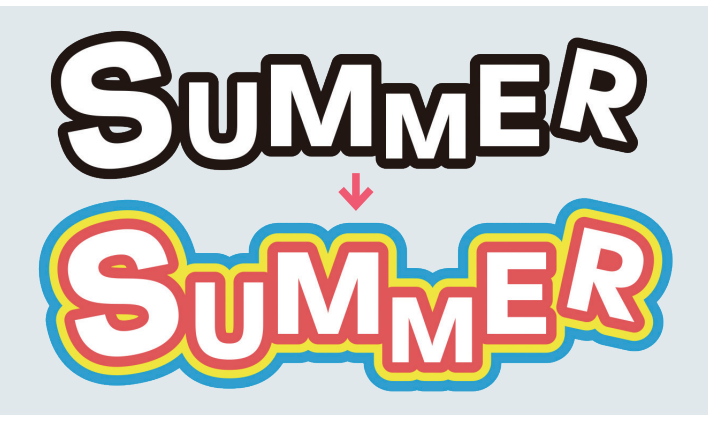

在「填色」下方重疊 三個「筆畫」,製作出 繽紛的輪廓線。愈下 層的筆畫愈粗,讓所 有筆畫都顯示出來。

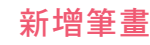

開啟練習檔案「7-15.ai」,選 取文字 **<sup>1</sup>** 。

- 選取「外觀」面板的「筆畫」 **<sup>2</sup>** ,按兩次「新增筆畫」 **<sup>3</sup>** ,增 加兩個「筆畫」 **<sup>4</sup>** 。 **2**
	- 分別在「外觀」面板設定筆畫 的顏色與寬度 **<sup>5</sup>** 。

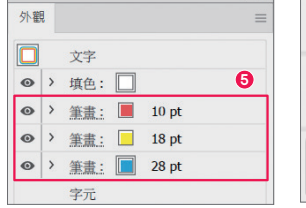

 $\setminus$  完成! / 製作出空心字。

**3**

**1**

F.

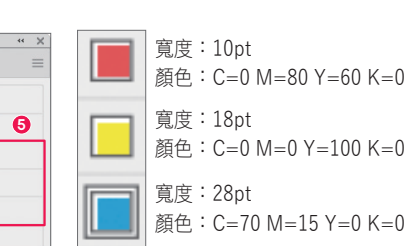

**2**

外觀

 $\Box$ 文字

 $_{\odot}$ 

 $\boxed{\Box} \equiv \hbar.$ 

◎ >填色:□

字元

● > 筆畫: ■ > ○ 10 pt >

不透明度:預設

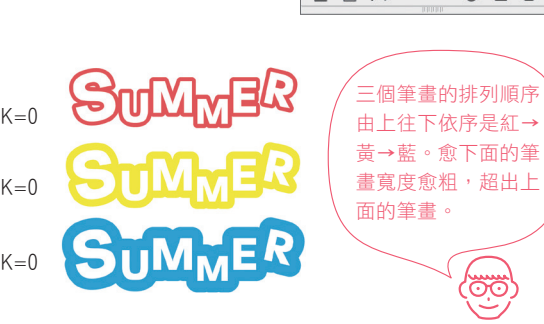

**1**

◎ 日 會

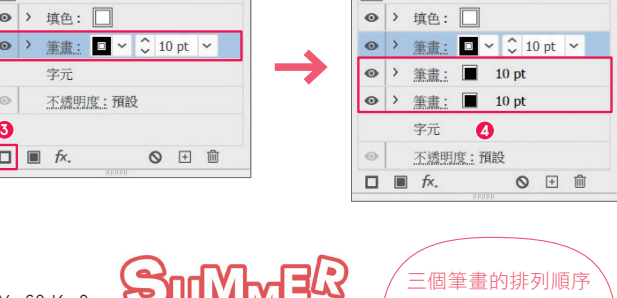

外觀

 $\Box$ 文字

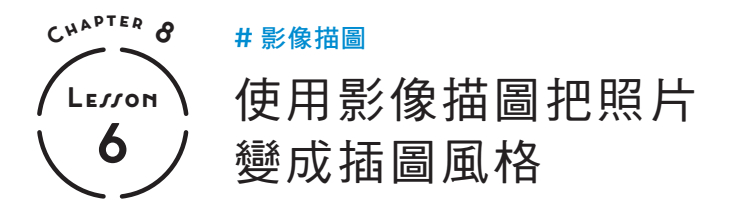

**8-6.ai** 練習檔案

Illustrator 的「影像描圖」功能可以把影像轉換成路徑物件,利用這個功能,就能輕鬆把影像變成插圖。

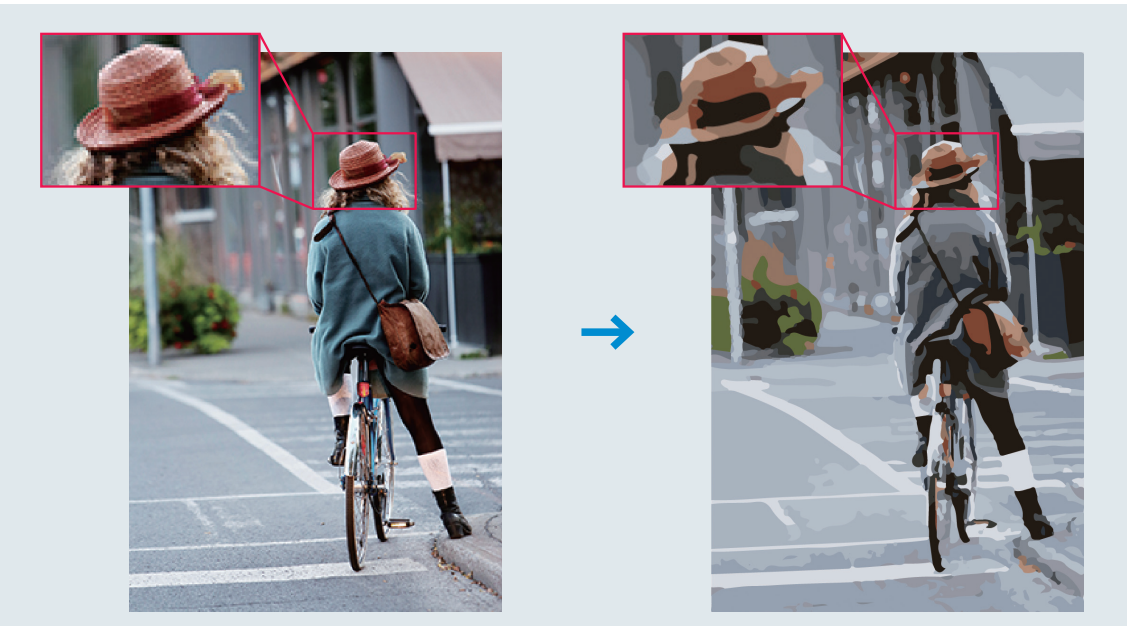

在 Illustrator 進行「描圖」是指依照影像描繪草圖,轉換成數位資料。這個單 元將利用影像描圖功能,把點陣圖影像轉換成插圖,再將插圖轉換成路徑(向 量資料),變成可以在 Illustrator 上編輯的物件。

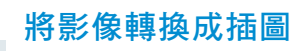

利用影像描圖功能,把影像轉換成插圖。

開啟練習檔案「8-6.ai」,選取影像 ❶, 執行「視窗→影像描圖」命令 **<sup>2</sup>** 。 **1**

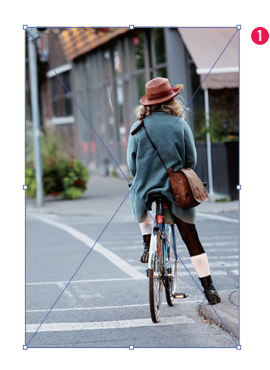

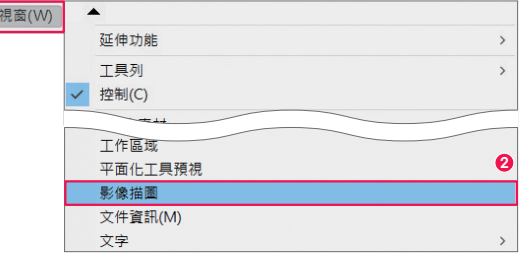

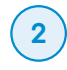

開啟「影像描圖」對話視窗,在 「預設集」選取「16 色」 **<sup>3</sup>** 。

### - 重點提示 ——

#### 何謂「**16** 色」?

這個預設集會在自動轉換成 16 色的狀 態下描圖,可以減少照片的顏色數量, 因而能營造插圖氛圍。

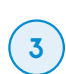

 $\left( \begin{array}{c} \textbf{3} \end{array} \right)$  影像轉換成插圖 ( 描圖影像 )。

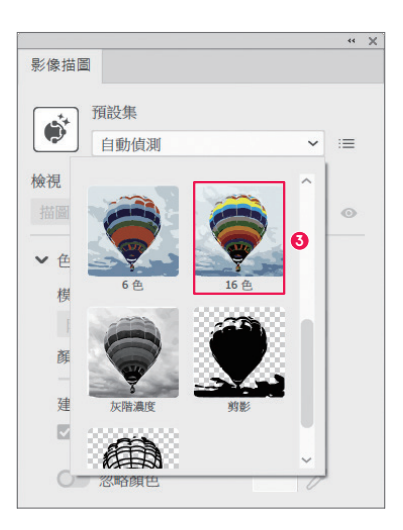

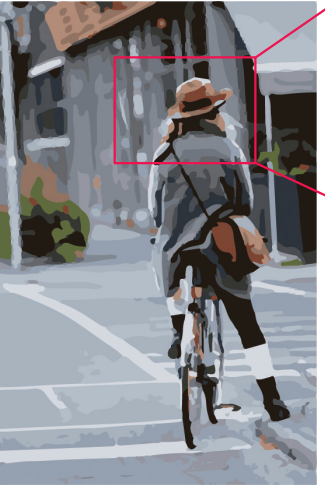

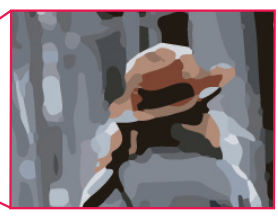

# ■ 將描圖影像轉換成向量

把用「影像描圖」轉換後的插圖變成 可以在 Illustrator 編輯的向量資料。

#### 向量資料 17 頁

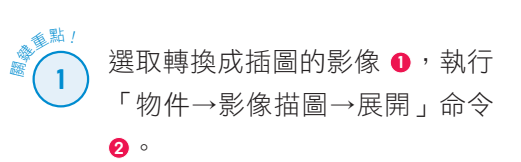

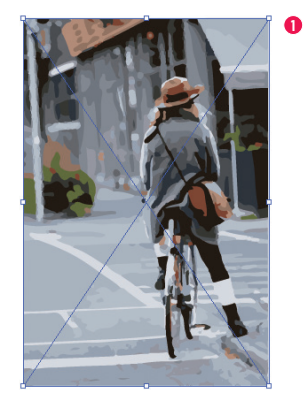

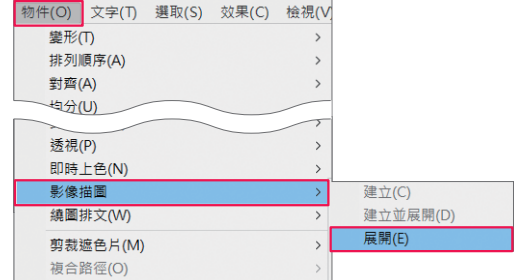

**2**

### $\stackrel{\text{\tiny $\backslash$}}{}}{}$  完成! $\stackrel{\text{\tiny $\backslash$}}{}}{}$  成功把影像轉換成向量資料。

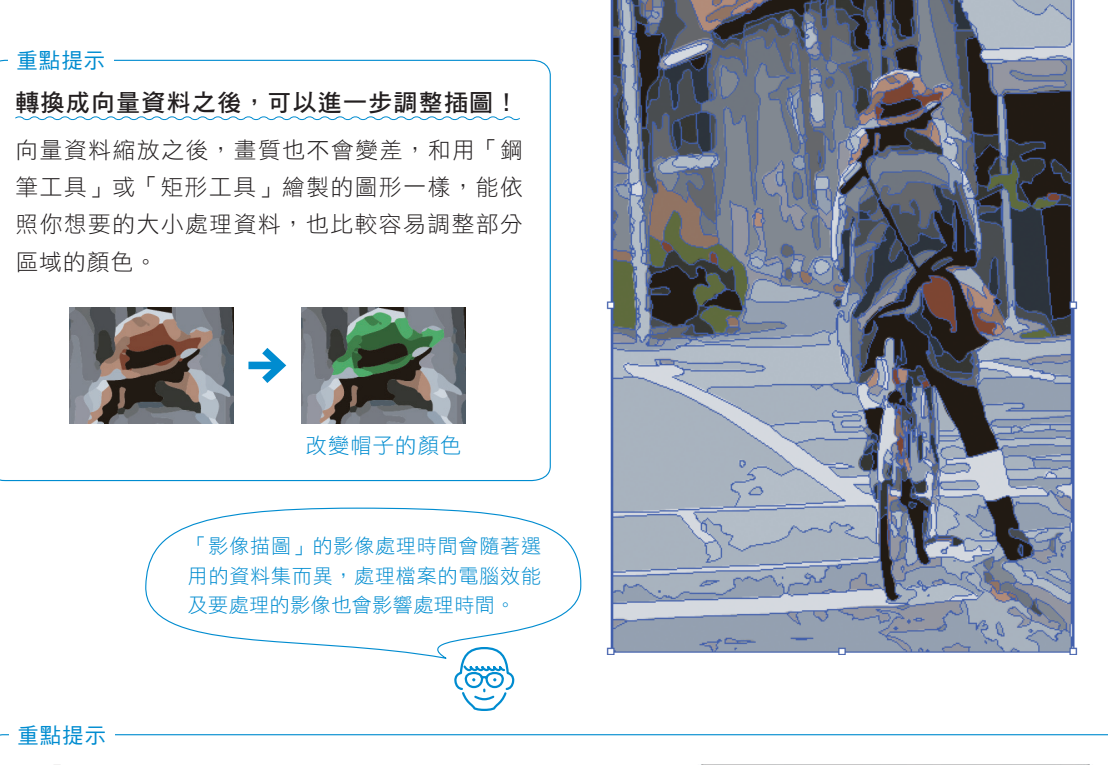

### 在「影像描圖」面板進一步調整插圖

光是更改預設集,就能執行各種描圖,但是利用「影像描圖」 面板的功能,可以執行更仔細的調整。 「影像描圖」面板有以下功能。

### **1** 預設集

共有 11 種影像轉換模式可以 選擇。

#### **2** 管理預設集

可以儲存已經設定的預設集。

### **3** 檢視

選擇如何顯示影像描圖的結 果。可以顯示含外框,也能 只顯示外框。

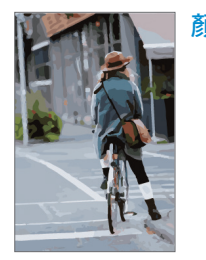

#### **4** 檢視來源影像

按住不放就會顯示原始影像。

#### **5** 模式

影像描圖的色調可以選擇 「全色調顏色」、「灰階」、 「黑白」等。

#### **6** 臨界值

### 「模式」選擇「黑白」,會顯 示臨界值,可以設定影像描 圖的顏色數量。

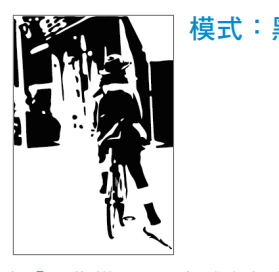

※使用預設集「16色」描圖之後,在「影像描圖」面板進行調整。

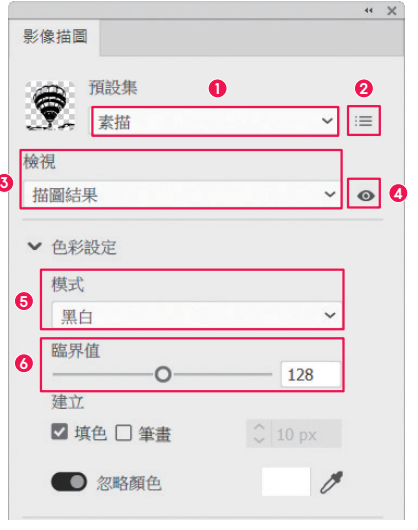

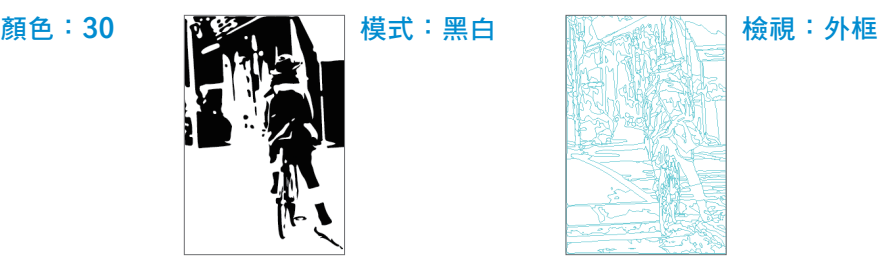

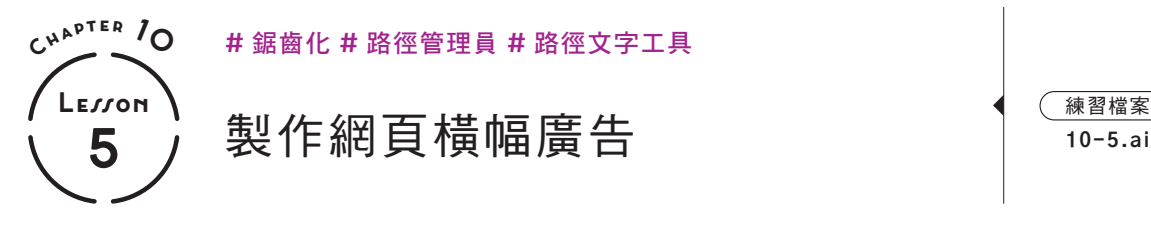

這個單元將製作網頁常見的橫幅廣告。調整圖形的裁切方法與字體,完成吸引人的設計。

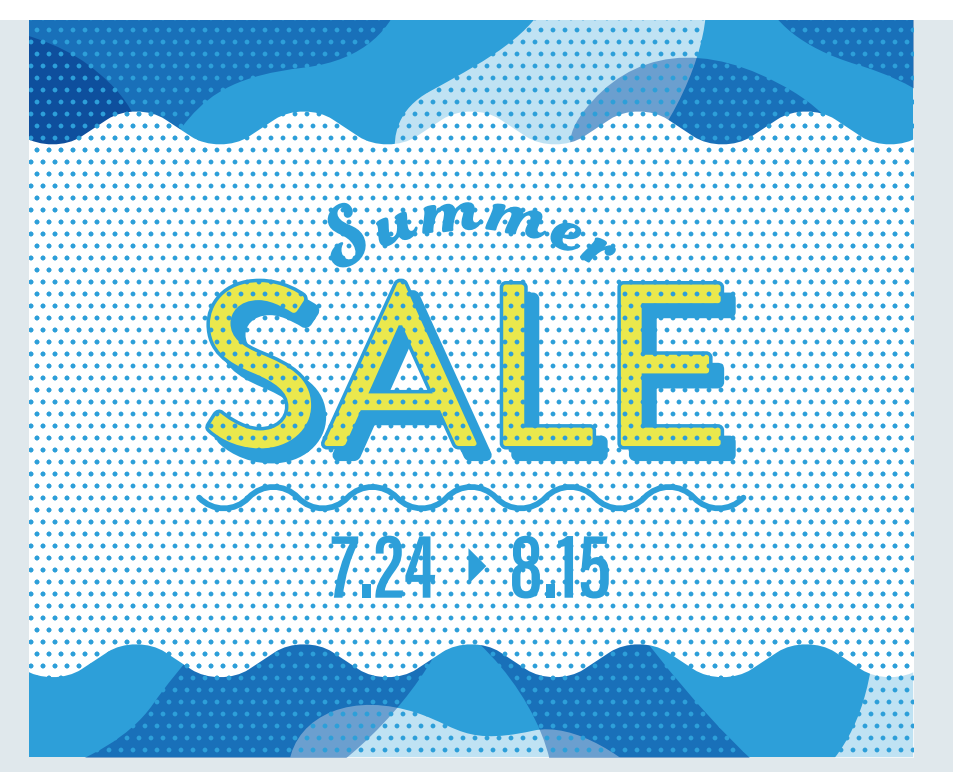

這次將使用「鋸齒化」功能變形路徑,再利用「路徑管理員」面板的 「減去上層」裁切物件,製作出橫幅廣告。  $\left( \begin{array}{c} \text{dist}(\mathbf{X}) \geq \mathbf{X} \end{array} \right)$ 

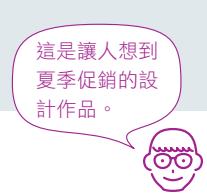

# 製作背景中的波浪

以下將製作充滿夏季感的波浪背景。

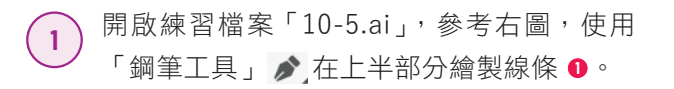

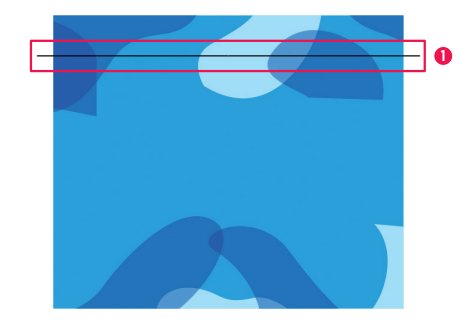

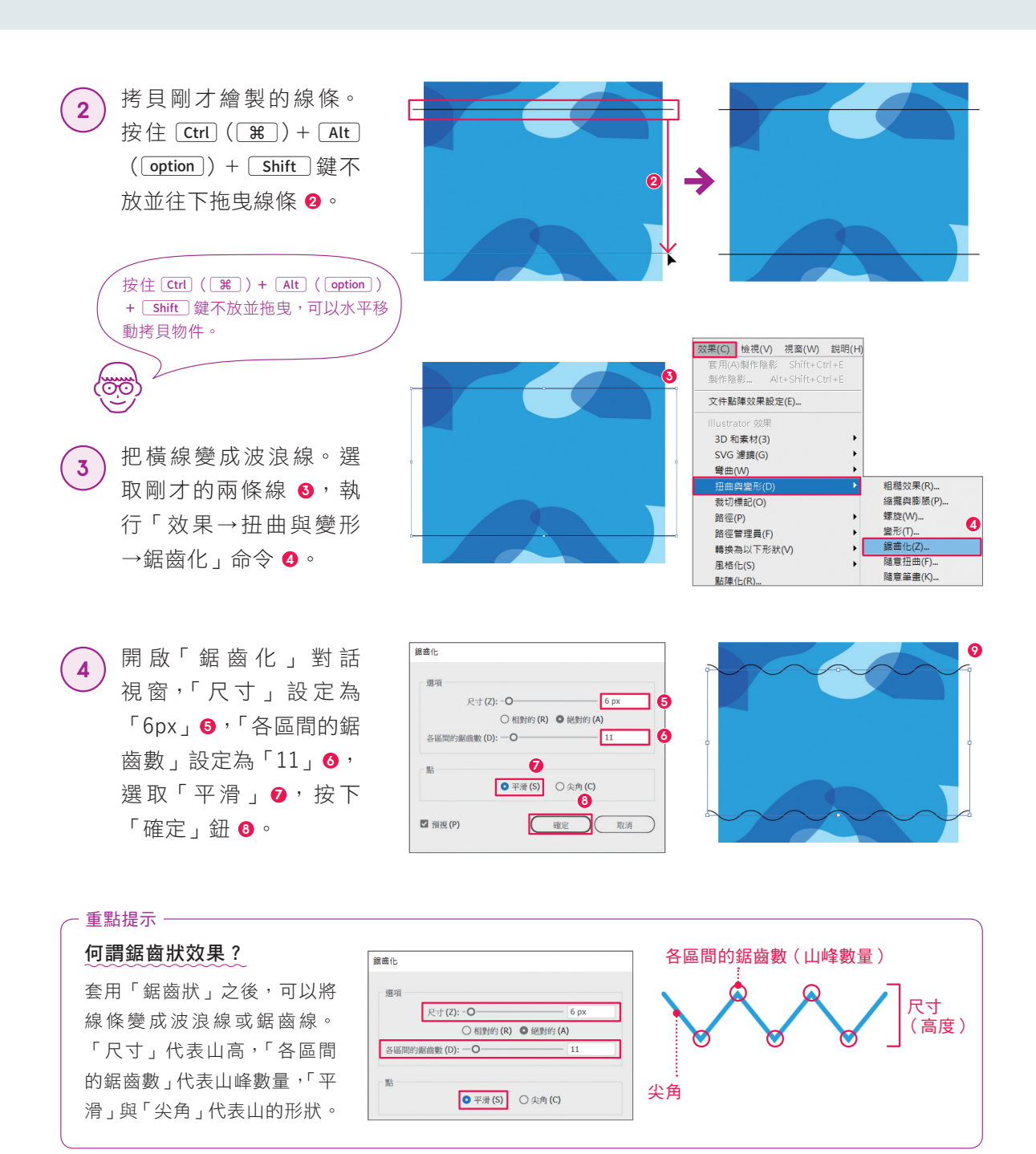

仔細觀察線條,可以發現錨點數量 沒有改變。這只是利用效果改變外 觀,線條的實體仍是直線。擴充外 觀之後,就會顯示錨點,確定形狀。 選取這兩條線,執行「物件→擴充 外觀」命令 **<sup>10</sup>** 。 **5**

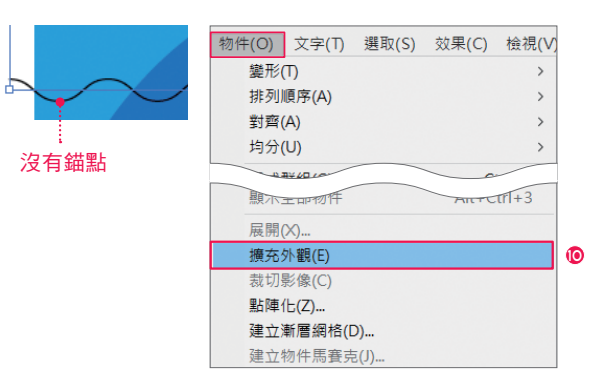

239

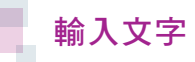

在剛才製作的背景輸入文字。

參考右圖的位置,建立「寬 度」與「高度」為「154px」 的正圓形 **<sup>1</sup>** 。使用「直接選 取工具」 2.選取正圓形下 方的錨點 2,按下「Delete」 鍵刪除,製作成半圓形。  $\left( \begin{array}{c} 1 \end{array} \right)$ 

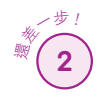

**3**

02 使用「路徑文字工具」 在剛才製作的半圓形輸入英 文字「Summer」,依照 **<sup>3</sup>** 完成設定。

「路徑文字工具」的說明 → 137 頁

把練習檔案的文字移動到最 01 上層,參考右圖安排位置 **<sup>4</sup>** , 在「SALE」與日期之間繪 製套用 239 頁「鋸齒化」效 果的波浪線 **<sup>5</sup>** 。

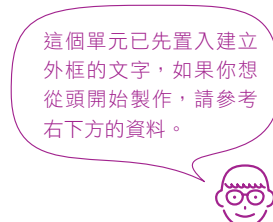

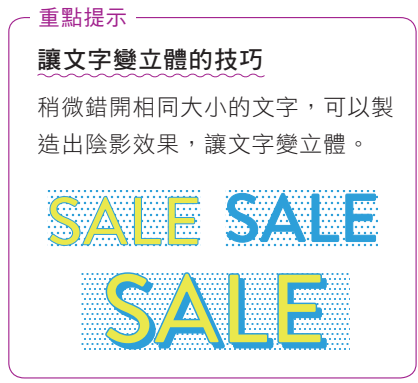

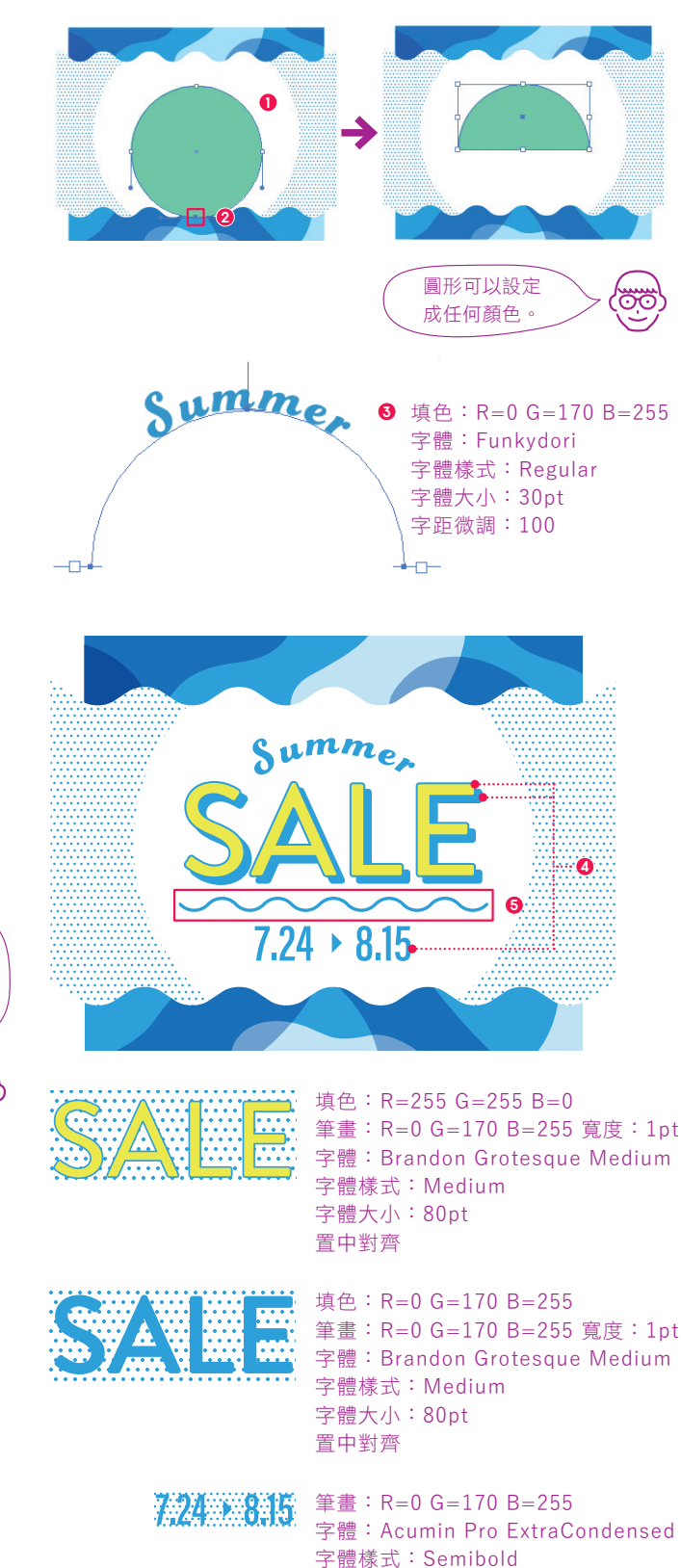

字體大小:32pt 置中對齊

完成! $\frac{1}{2}$  參考 224 頁,轉存檔案。

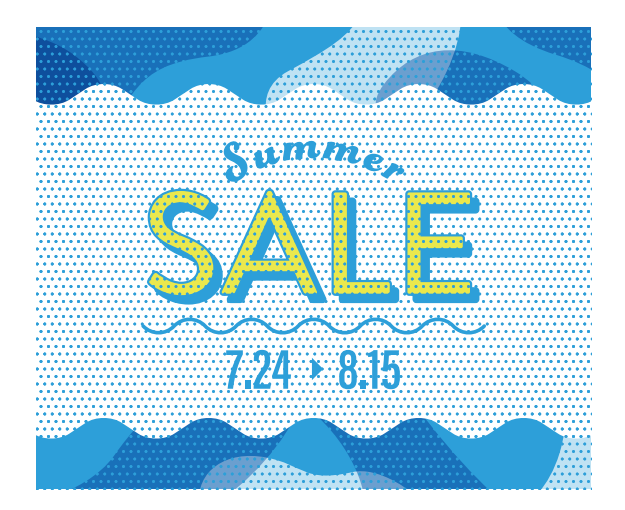

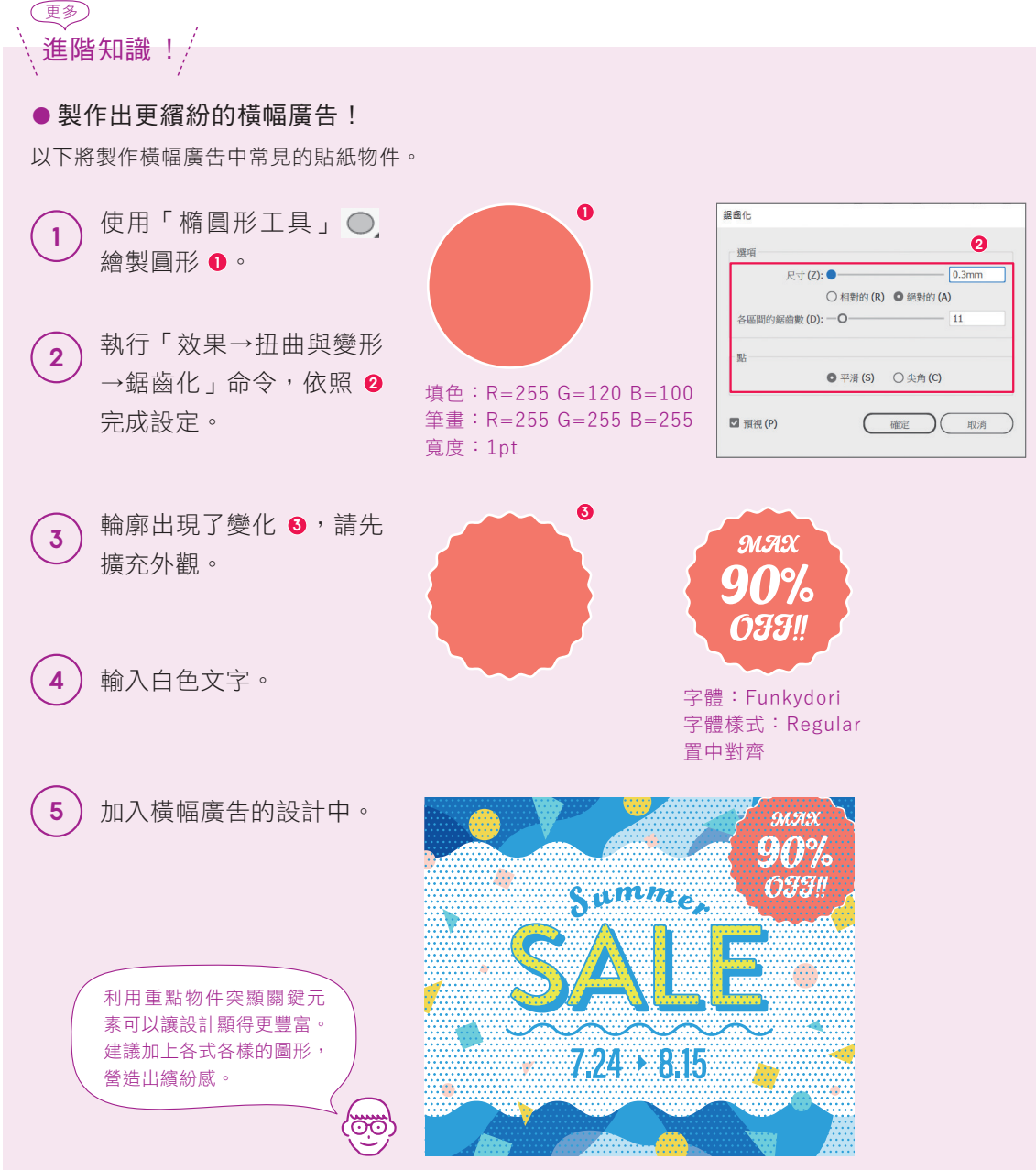